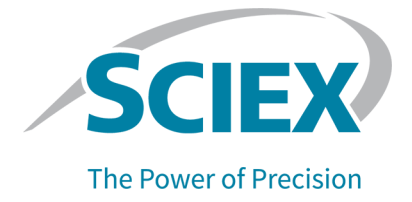

# PA 800 Plus Empower™ Driver

**User Guide** 

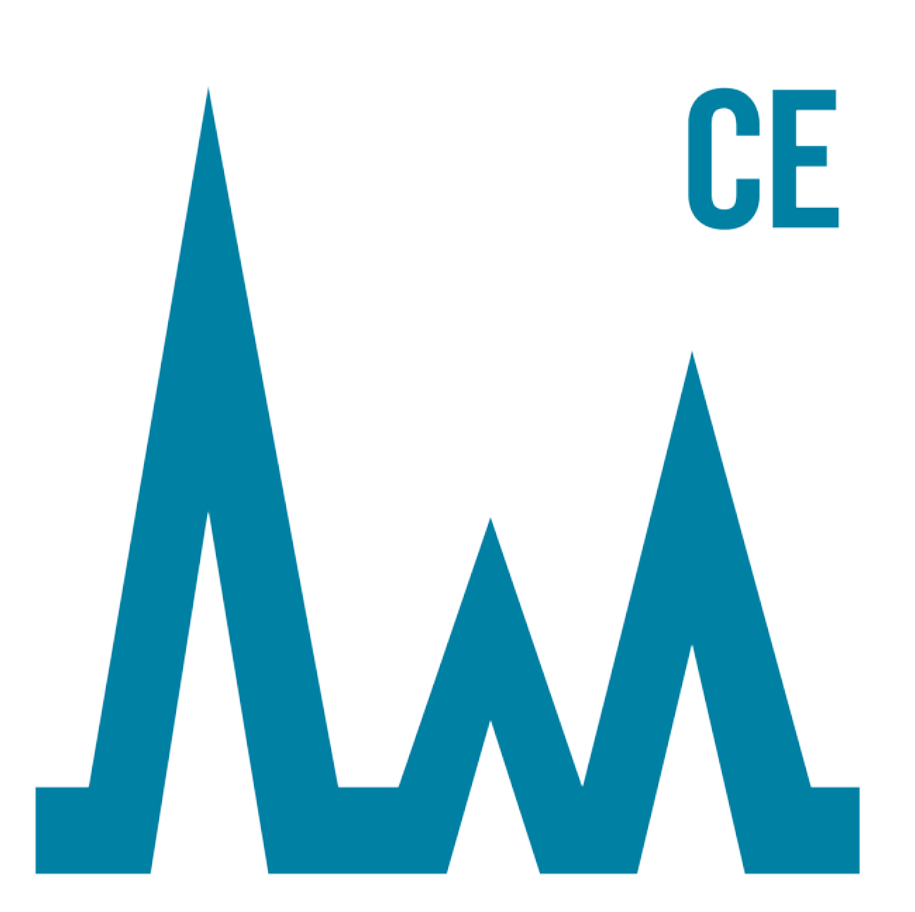

This document is provided to customers who have purchased SCIEX equipment to use in the operation of such SCIEX equipment. This document is copyright protected and any reproduction of this document or any part of this document is strictly prohibited, except as SCIEX may authorize in writing.

Software that may be described in this document is furnished under a license agreement. It is against the law to copy, modify, or distribute the software on any medium, except as specifically allowed in the license agreement. Furthermore, the license agreement may prohibit the software from being disassembled, reverse engineered, or decompiled for any purpose. Warranties are as stated therein.

Portions of this document may make reference to other manufacturers and/or their products, which may contain parts whose names are registered as trademarks and/or function as trademarks of their respective owners. Any such use is intended only to designate those manufacturers' products as supplied by SCIEX for incorporation into its equipment and does not imply any right and/or license to use or permit others to use such manufacturers' and/or their product names as trademarks.

SCIEX warranties are limited to those express warranties provided at the time of sale or license of its products and are the sole and exclusive representations, warranties, and obligations of SCIEX. SCIEX makes no other warranty of any kind whatsoever, expressed or implied, including without limitation, warranties of merchantability or fitness for a particular purpose, whether arising from a statute or otherwise in law or from a course of dealing or usage of trade, all of which are expressly disclaimed, and assumes no responsibility or contingent liability, including indirect or consequential damages, for any use by the purchaser or for any adverse circumstances arising therefrom. (GEN-IDV-09-10816-B)

For Research Use Only. Not for use in Diagnostic Procedures.

Trademarks and/or registered trademarks mentioned herein are the property of AB Sciex Pte. Ltd., or their respective owners, in the United States and/or certain other countries.

AB SCIEX<sup>™</sup> is being used under license.

 $<sup>©</sup>$  2020 DH Tech. Dev. Pte. Ltd.</sup>

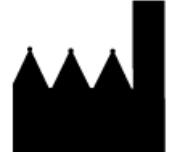

AB Sciex Pte. Ltd. Blk33, #04-06 Marsiling Industrial Estate Road 3 Woodlands Central Industrial Estate, Singapore 739256

# **Contents**

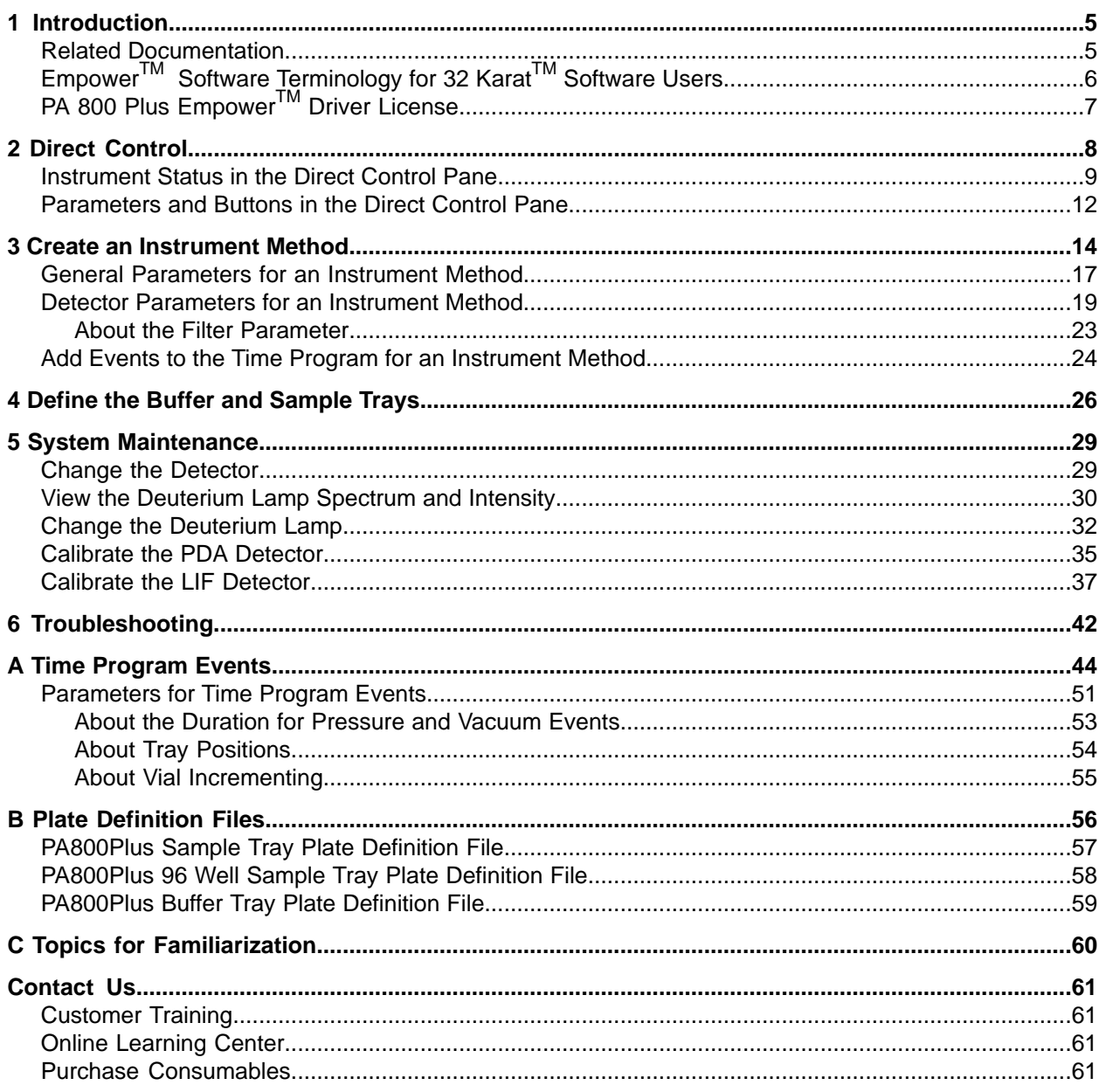

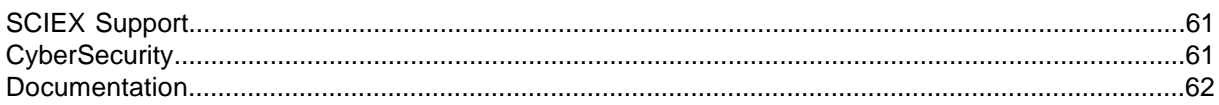

<span id="page-4-0"></span>This document provides instructions for using Waters Empower<sup>™</sup> Software with a PA 800 Plus System. The PA 800 Plus Empower<sup>™</sup> Driver must be installed on the computer with the Empower<sup>™</sup> **Software. Refer to the** *PA* **800 Plus Empower<sup>™</sup> Driver Release Notes for installation instructions.** 

This document includes instructions for calibrating the detectors in the PA 800 Plus System. Instructions for direct control of the PA 800 Plus System using the Empower<sup>™</sup> Software are also provided.

**Note:** Refer to the *System Overview Guide* for instructions for safe use of the system.

<span id="page-4-1"></span>The Empower<sup>TM</sup> Software can also be used with the CESI 8000 Plus High Performance Separation-ESI Module if an LIF, PDA, or UV detector is installed.

### **Related Documentation**

This document assumes some knowledge of the Empower™ Software. For instructions on general features of the  $Empower^{\text{TM}}$  3 (FR4) Software:

- $\bullet$  Refer to the documentation supplied with the software.
- Click  $\bullet$  on the Empower Start dialog
- Click **Help** in any of the Empower<sup>™</sup> Software programs.

For detailed instructions on using the Empower<sup>™</sup> Software for a specific capillary electrophoresis application, refer to the following application guides.

- *cast dlycan iabeling and Analysis hit Application duide*
- Capillary *Isoelectric Focusing (cIEF)* Analysis Application Guide
- *IgG Purity* and *Heterogeneity* Assay *Kit Analysis Application Guide*

For information about the PA 800 Plus System:

- For a general introduction to the system, refer to Chapter 1 in the *PA 800 Plus Pharmaceutical Analysis System Overview Guide.*
- For instructions on maintaining the system, refer to the *PA 800 Plus Pharmaceutical Analysis System Maintenance Guide.*

### <span id="page-5-0"></span>*Empower***<sup>™</sup> Software Terminology for 32 Karat<sup>™</sup> Software Users**

Users who have used the PA 800 Plus System with the 32 Karat™ Software will need to become familiar with the Empower $^{\text{\tiny{\textsf{TM}}}}$  Software terms.

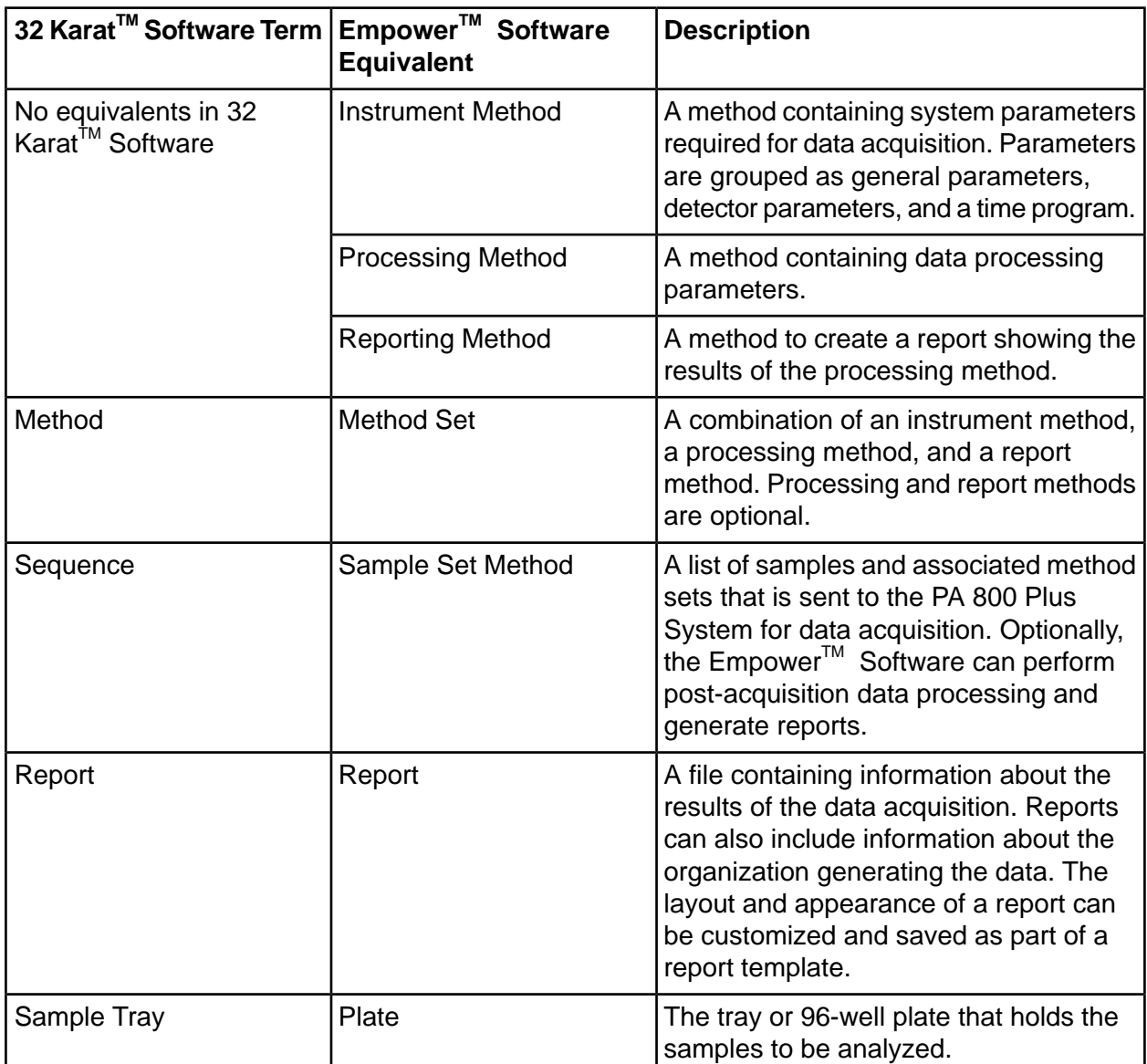

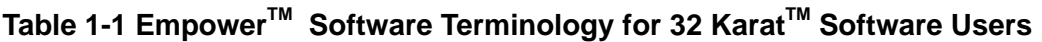

| 32 Karat™ Software Term Empower™ Software | <b>Equivalent</b> | <b>Description</b>                                                            |
|-------------------------------------------|-------------------|-------------------------------------------------------------------------------|
| <b>Buffer Tray</b>                        | Plate             | The tray that holds the vials that contain<br>the buffer and rinse solutions. |
| <b>Controller</b>                         | LAC/E module      | The computer that controls the PA 800<br>Plus System.                         |

Table 1-1 Empower<sup>™</sup> Software Terminology for 32 Karat<sup>™</sup> Software Users (continued)

### <span id="page-6-0"></span>**PA** 800 Plus Empower<sup>™</sup> Driver License

To collect and analyze data with the PA 800 Plus  $Empower^{TM}$  Driver a USB license key is required. The license key should be inserted in a USB port on the Empower<sup>TM</sup> Software LAC/E acquisition server.

If the license key is not present, then all controls in the **Direct Control** pane are disabled. In addition, data acquisition will not begin. If the license key is removed during data acquisition, then acquisition for the current method set finishes but no additional data acquisition will start.

The license key can be removed from one LAC/E acquisition server and inserted in a USB port on another computer if required.

<span id="page-7-0"></span>This section describes how to control the PA 800 Plus System using the Direct Control pane in the Empower<sup>™</sup> Software.

There are three sections in the Direct Control pane. From top to bottom:

- Instrument status pane: Shows the status of the system. Refer to Instrument Status in the Direct **Control Pane**
- Status field: Shows the status of the system or any process taking place on the system. Errors are also shown in red text in this field
- Parameter tabs and buttons: Set the parameters for the system. Depending on the type of detector, different tabs are shown. Refer to Parameters and Buttons in the Direct Control Pane.

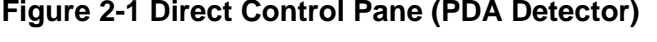

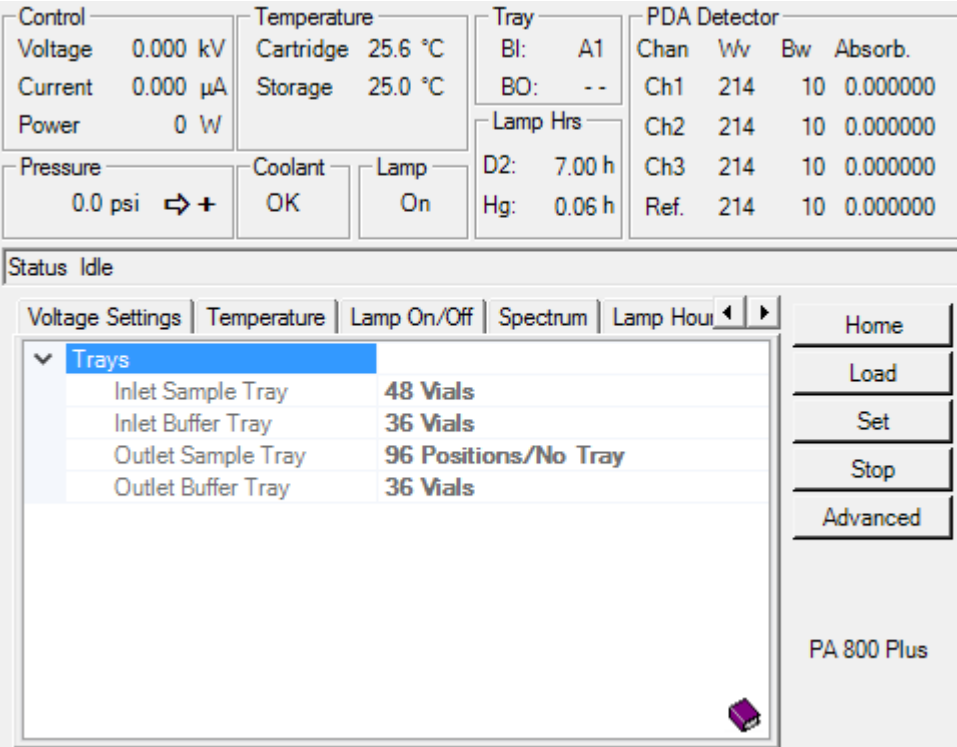

### <span id="page-8-0"></span>**Instrument Status in the Direct Control Pane**

**Note:** Pressure values can be shown in millibar (mbar) or pounds per square inch (psi), depending on a registry setting for the Empower<sup>™</sup> Software. The default unit is millibar. To change the units, refer to the *PA 80* 

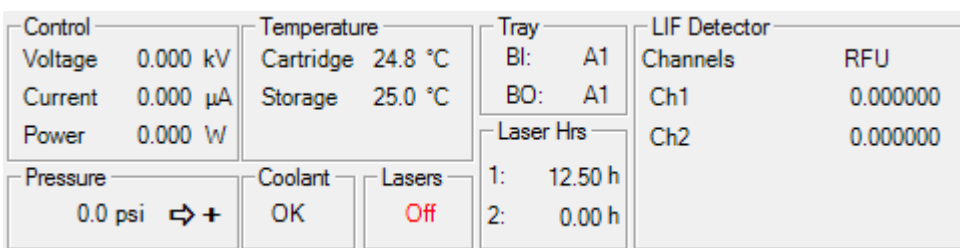

<span id="page-8-1"></span>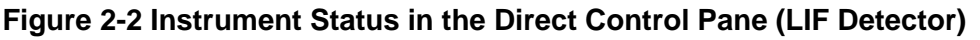

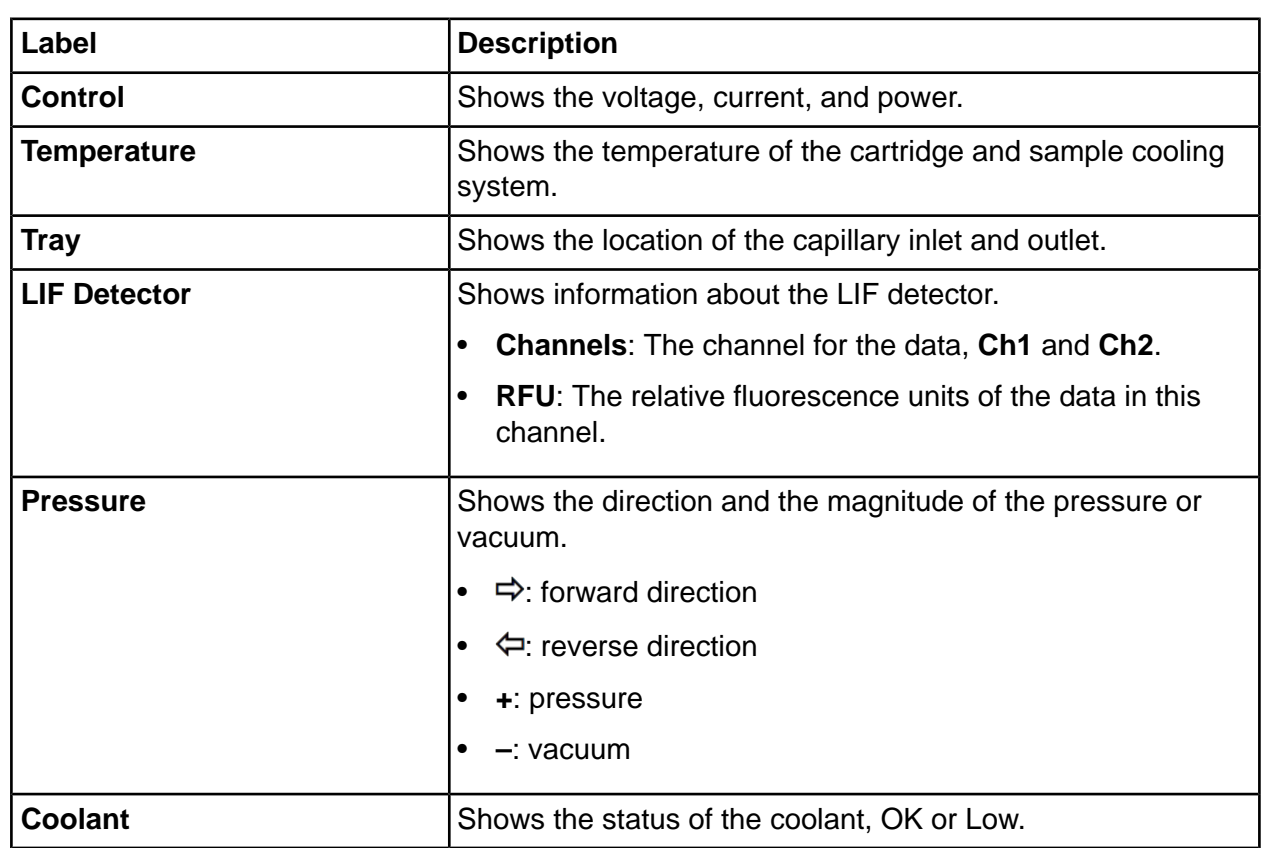

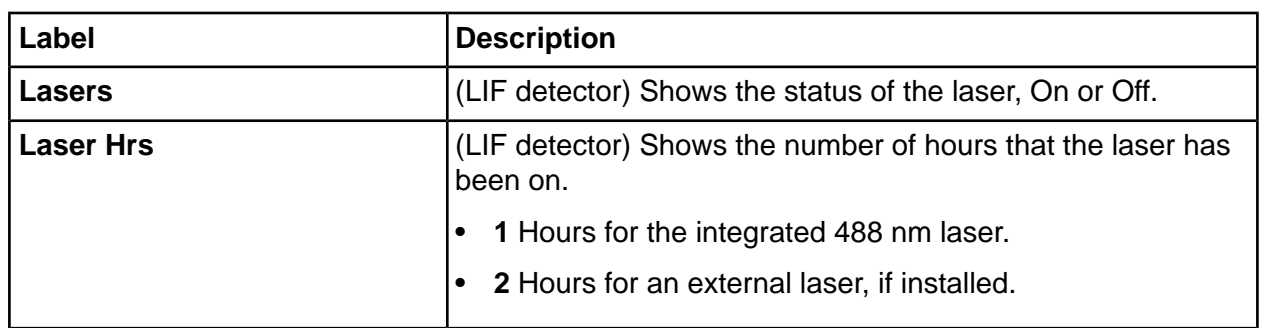

### Figure 2-3 Instrument Status in the Direct Control Pane (PDA Detector)

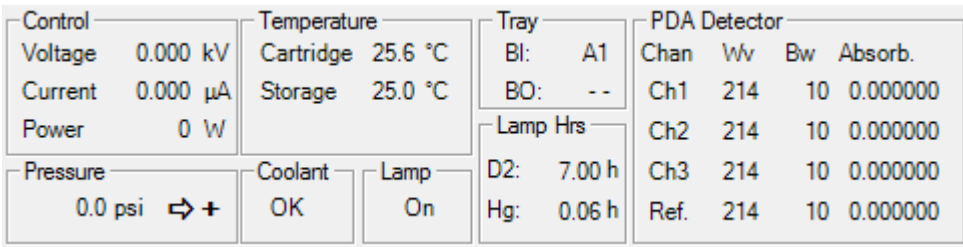

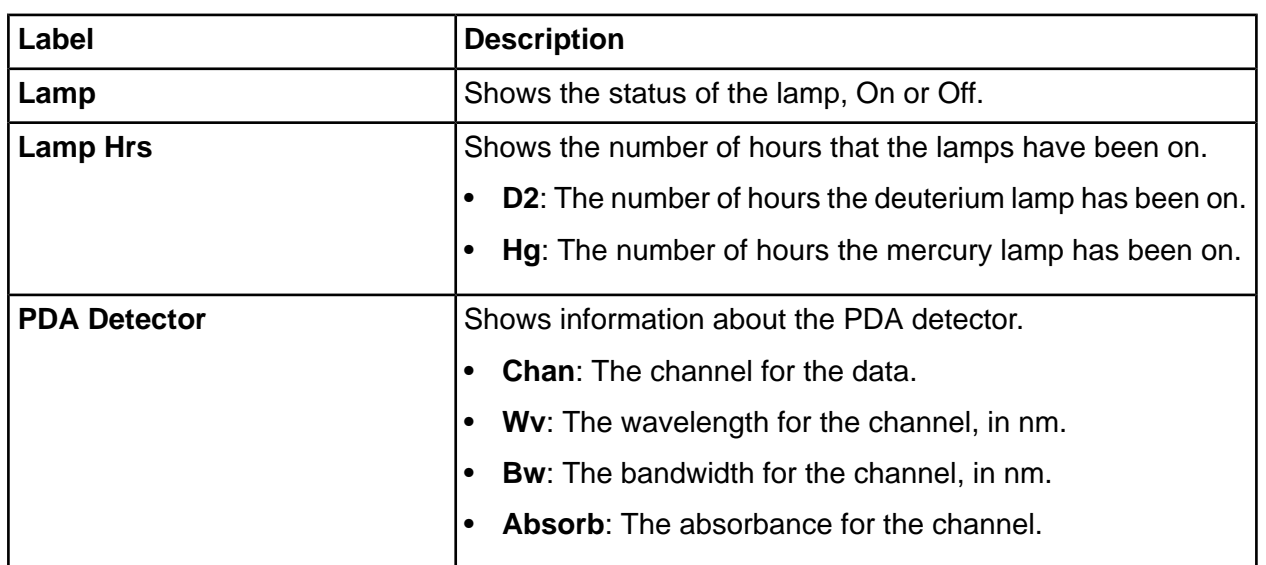

Note: For items common to all detector types, refer to Figure 2-2.

#### <span id="page-10-0"></span>**figure** 2-4 **Instrument Status** in the Direct Control Pane (UV Detector)

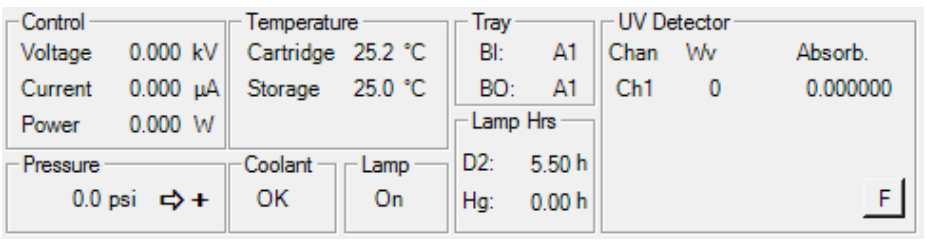

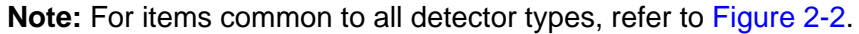

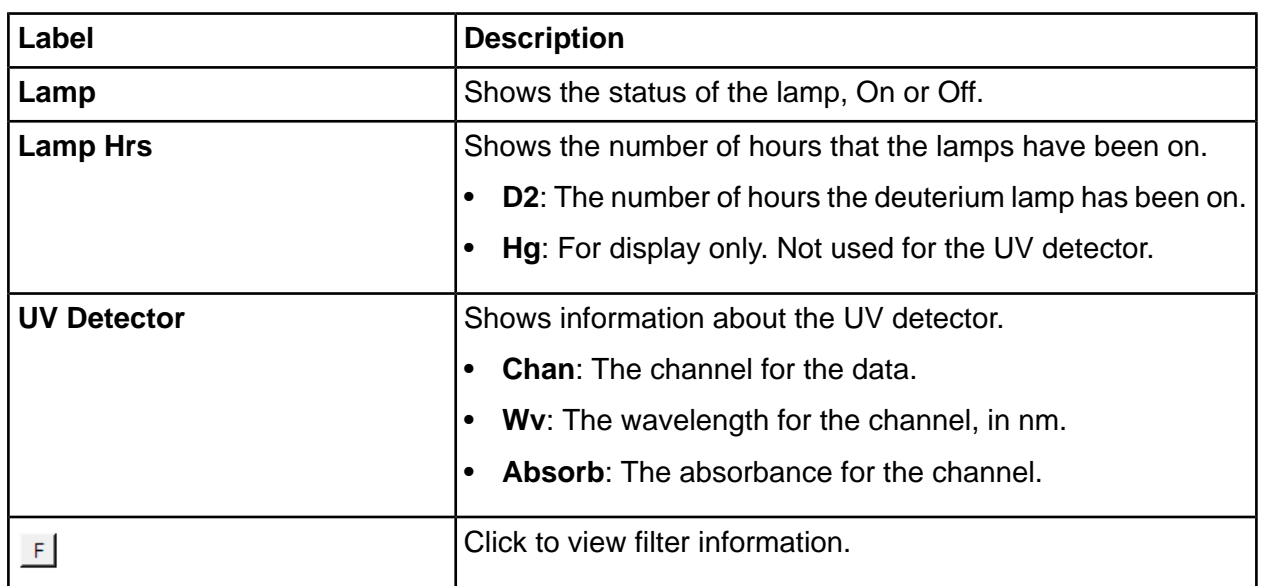

### **figure** 2-5 Instrument Status in the Direct Control Pane (UV Filters)

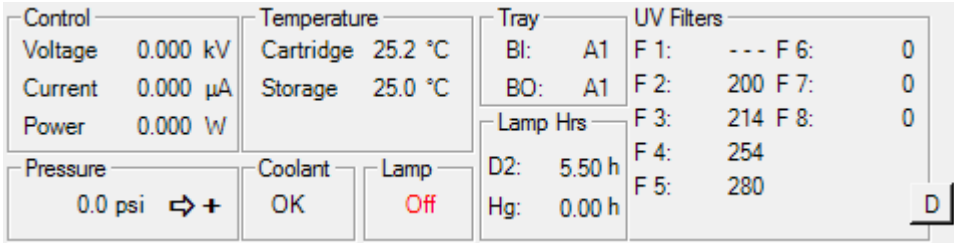

**Note:** For items common to all detector types, refer to Figure 2-2.

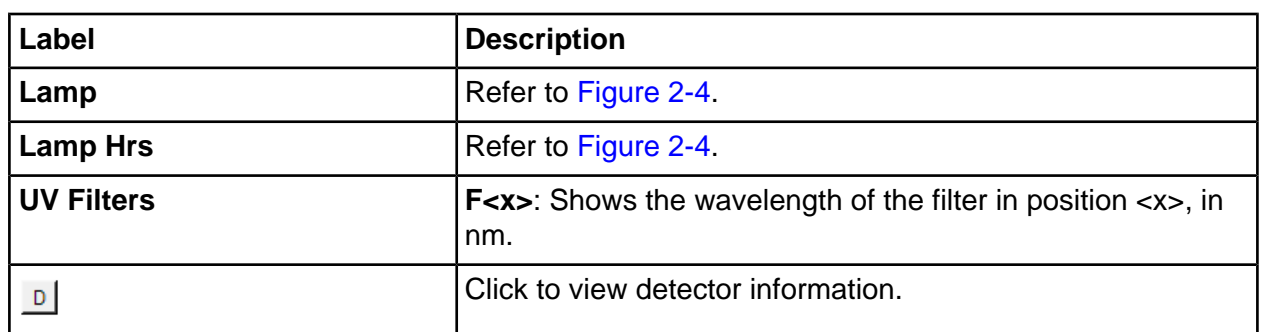

### <span id="page-11-0"></span>**marameters and Buttons in the airect Control mane**

**Note:** Pressure values can be shown in millibar (mbar) or pounds per square inch (psi), depending on a registry setting for the Empower $^{\text{\tiny{\textsf{TM}}}}$  Software. The default unit is millibar. To change the units, *fefer to the PA 800 Plus Empower™ Driver Release Notes.* 

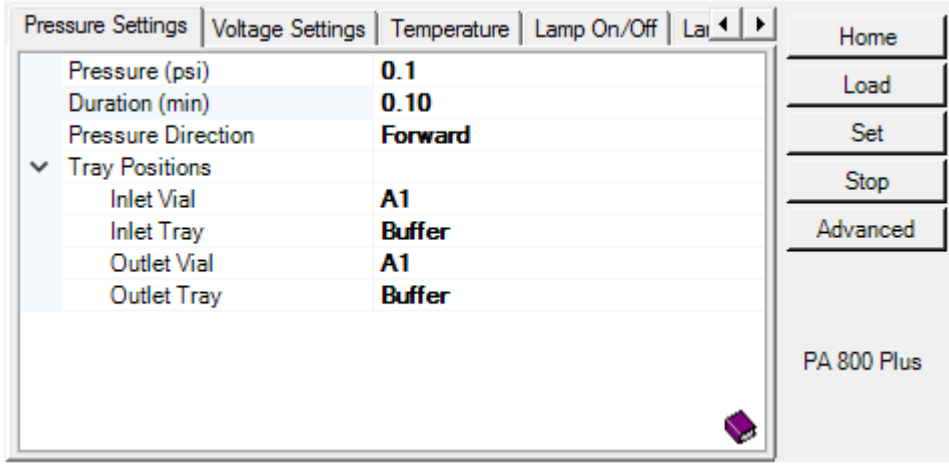

#### **cigure O-S marameters and Buttons in the airect Control mane**

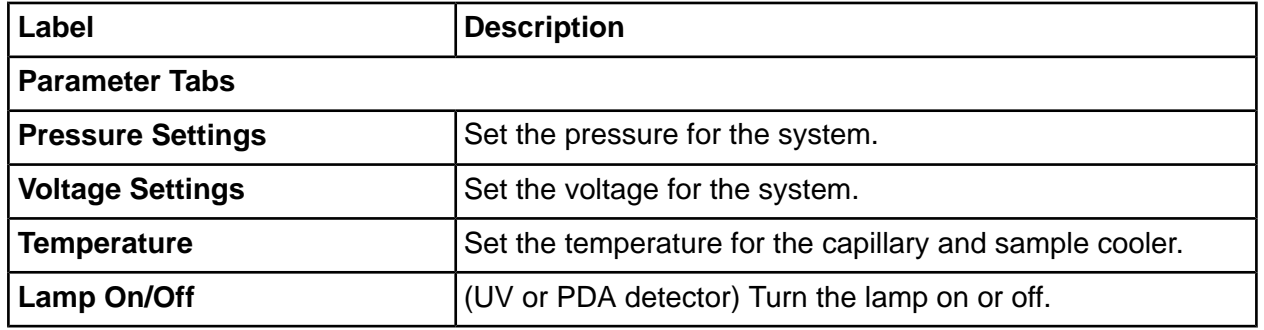

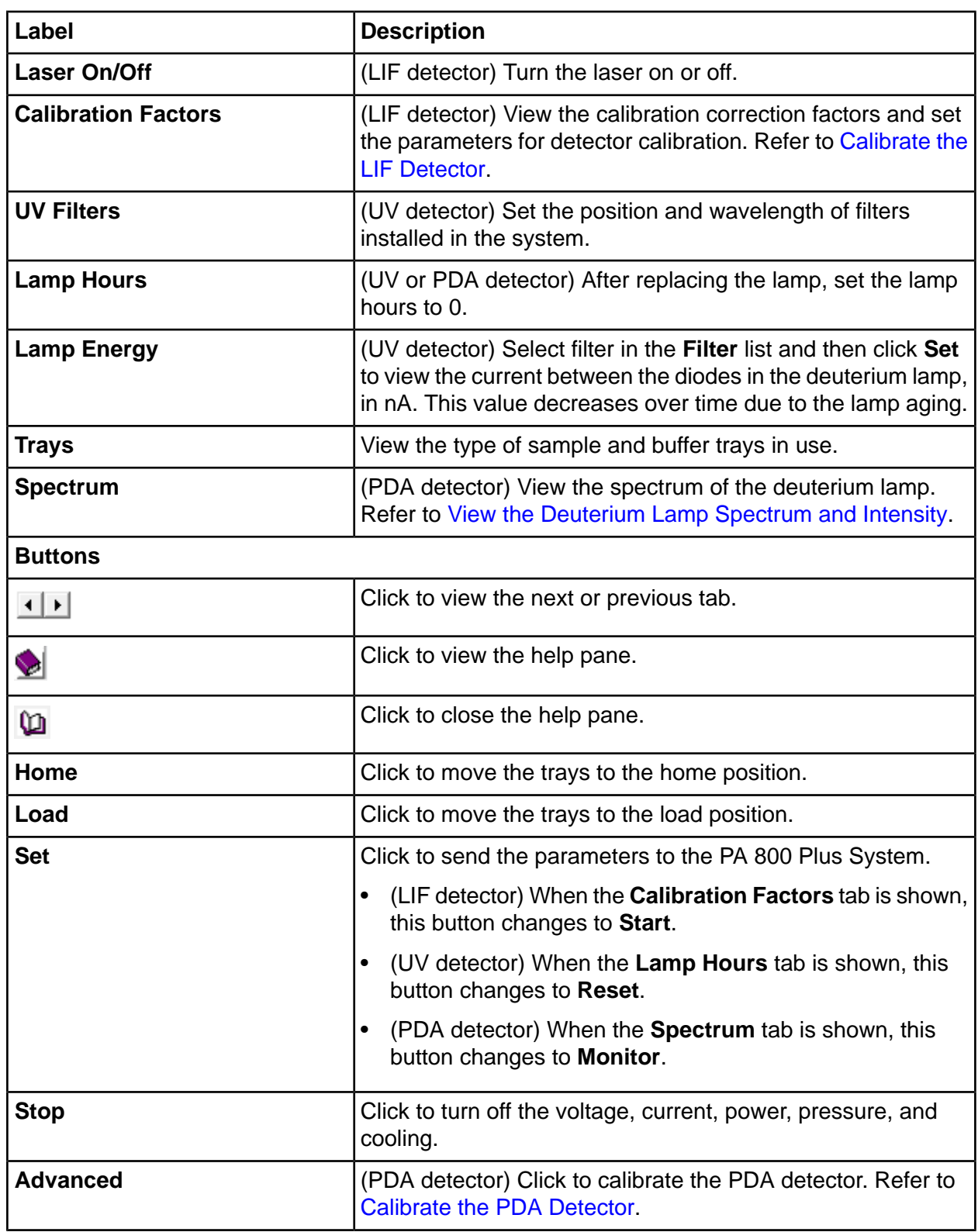

<span id="page-13-0"></span>1. In the Empower™ Software Project window, click File > New Method > Instrument Method. The Select Desired Chromatography System dialog opens.

Figure 3-1 Select Desired Chromatography System Dialog

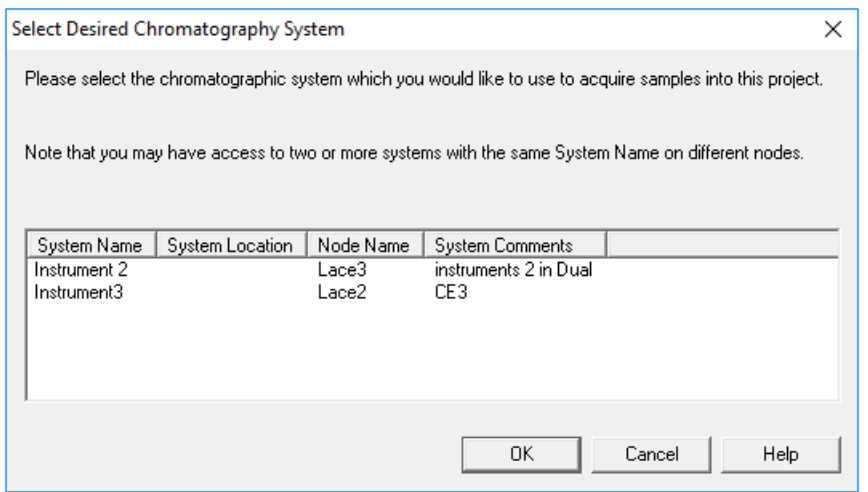

2. Click the system to be used and then click OK.

Make sure that the instrument is configured with the required detector for the application.

The Instrument Method Editor opens.

3. Click the Detector tab, select the detector from the Detector Type list, and then set the parameters. Refer to Detector Parameters for an Instrument Method.

Note: If it is necessary to change Detector Type, change it first before making any other changes to the instrument method. When the Detector Type changes, all parameters are set to their default values.

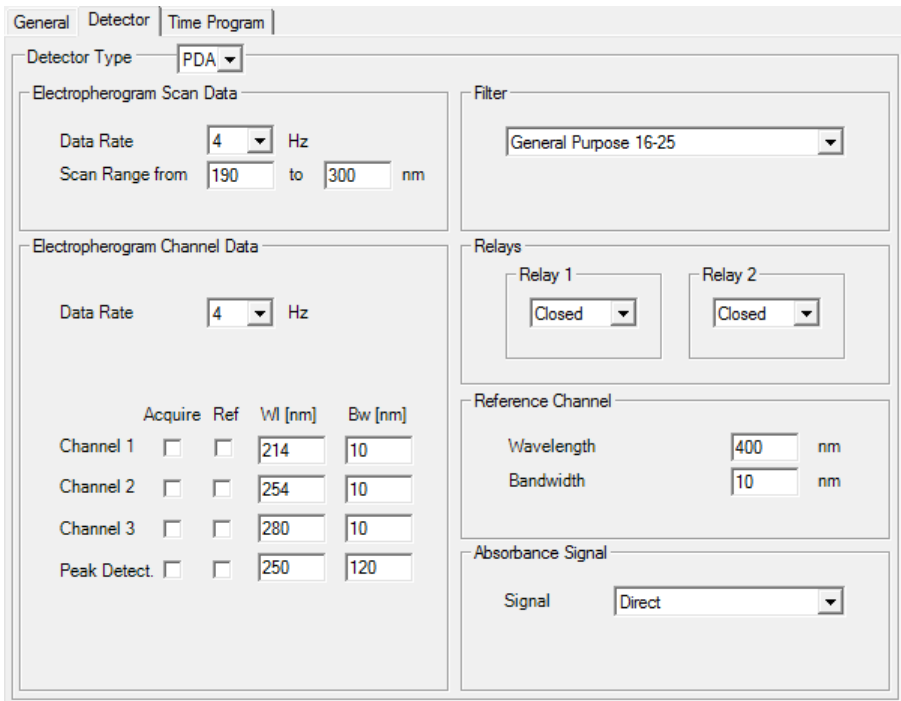

#### **Figure 3-2 Detector Parameters**

4. Click the General tab and then set the parameters. Refer to General Parameters for an **Instrument Method** 

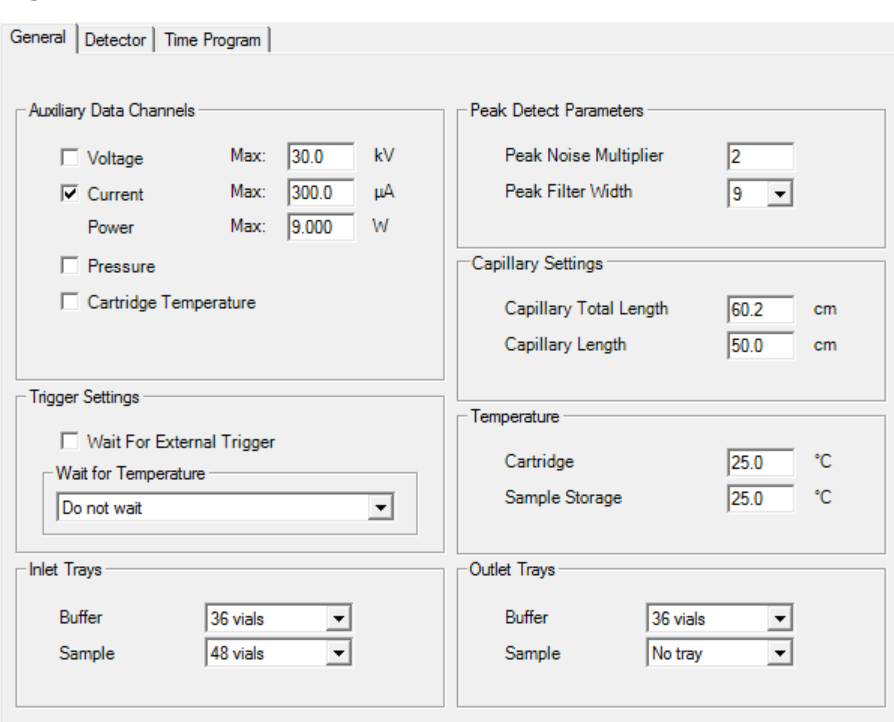

**Figure 3-3 General Parameters** 

5. Click the Time Program tab and then add events to the time program. Refer to Add Events to the Time Program for an Instrument Method.

The Empower™ Software requires that the last event in the time program is an End event.

### **Figure 3-4 Time Program**

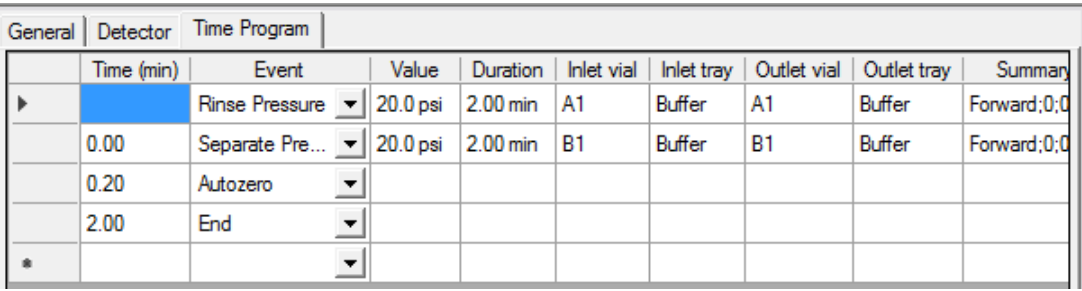

- 6. Save the instrument method.
	- a. Click File > Save to open the Save current Instrument Method dialog.
	- b. Type a name in the **Name** field.
	- c. (Optional) Type information in the Method Comments field.

d. If prompted, type the Empower<sup>™</sup> Software login password for current user in the Password field and then click Save.

The instrument method is saved to the current project.

### <span id="page-16-0"></span>**General Parameters for an Instrument Method**

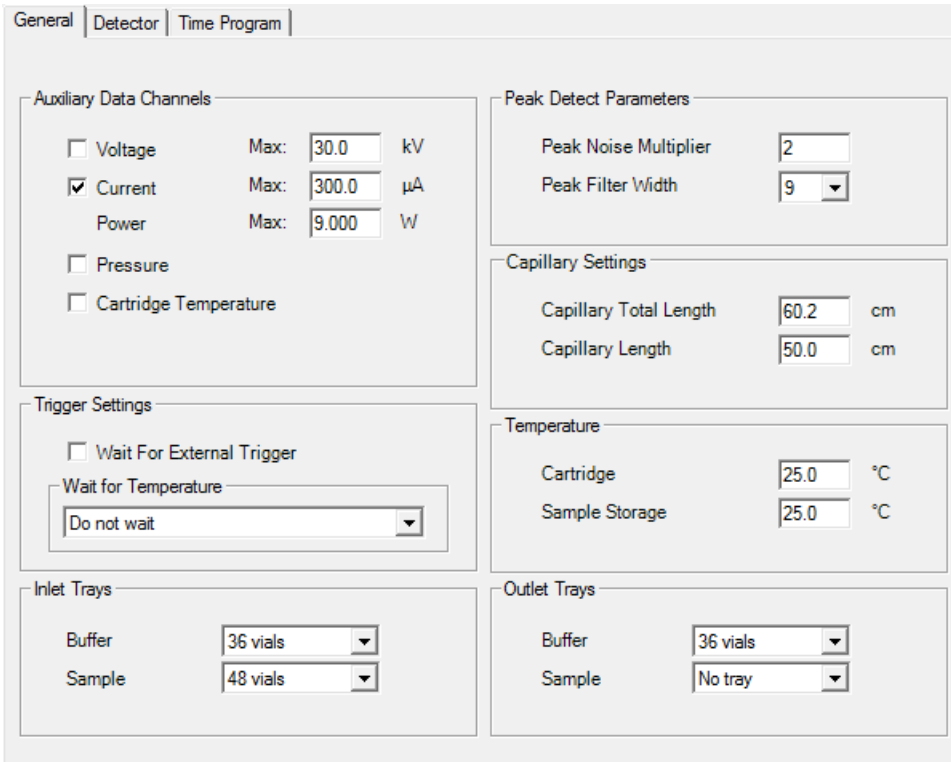

Figure 3-5 General Parameters for an Instrument Method

#### **Create an Instrument Method**

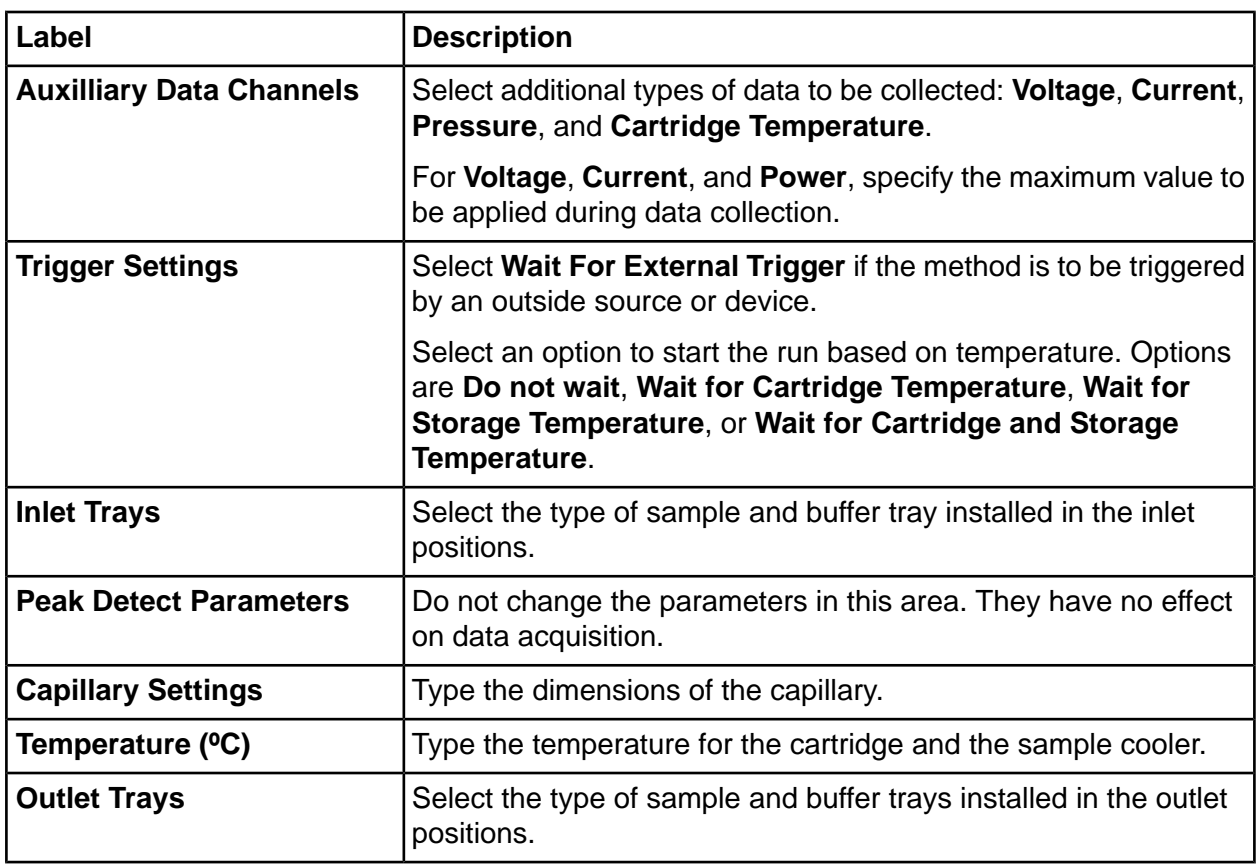

### <span id="page-18-0"></span>**Detector Parameters for an Instrument Method**

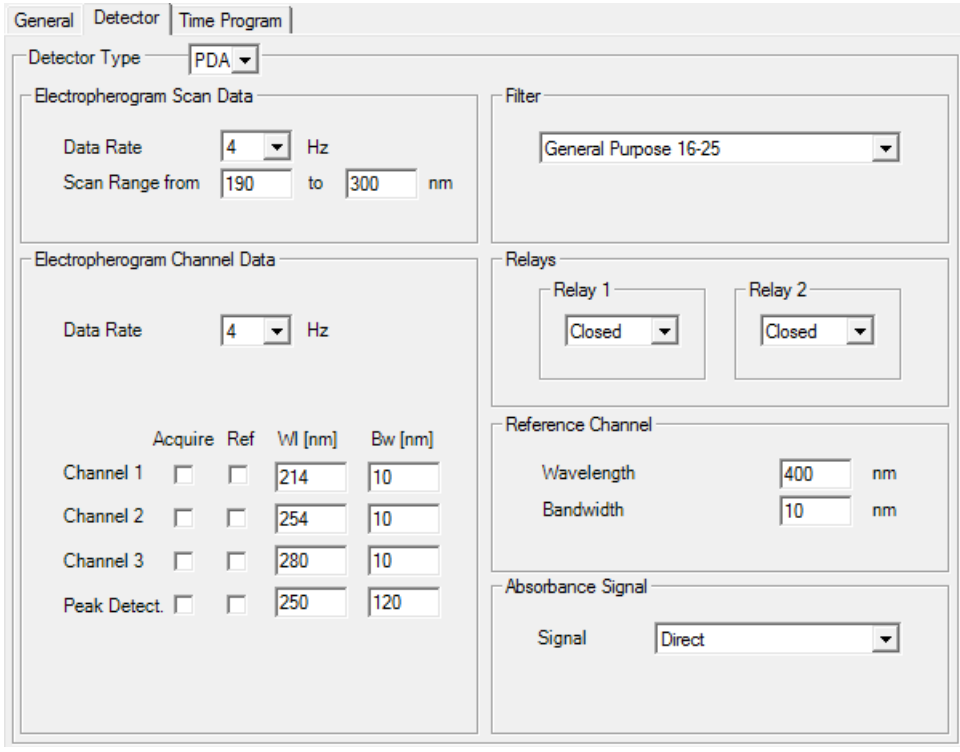

Figure 3-6 Detector Parameters for a PDA Detector

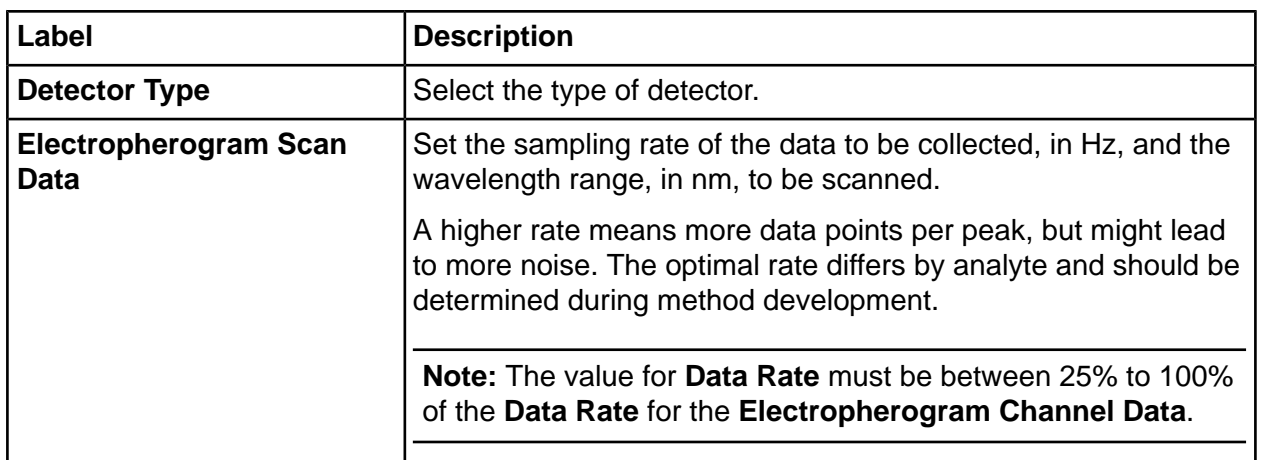

#### **Create an Instrument Method**

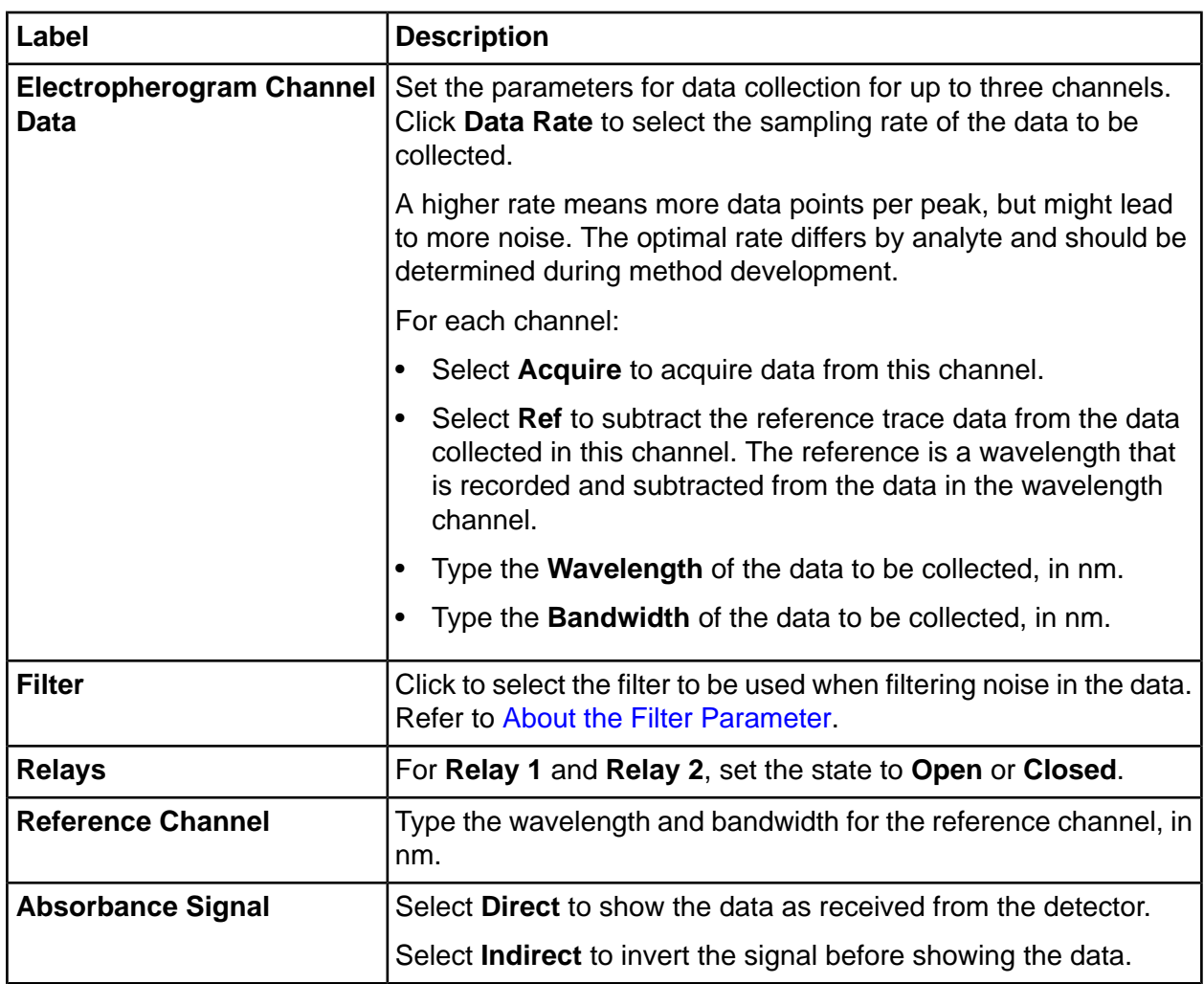

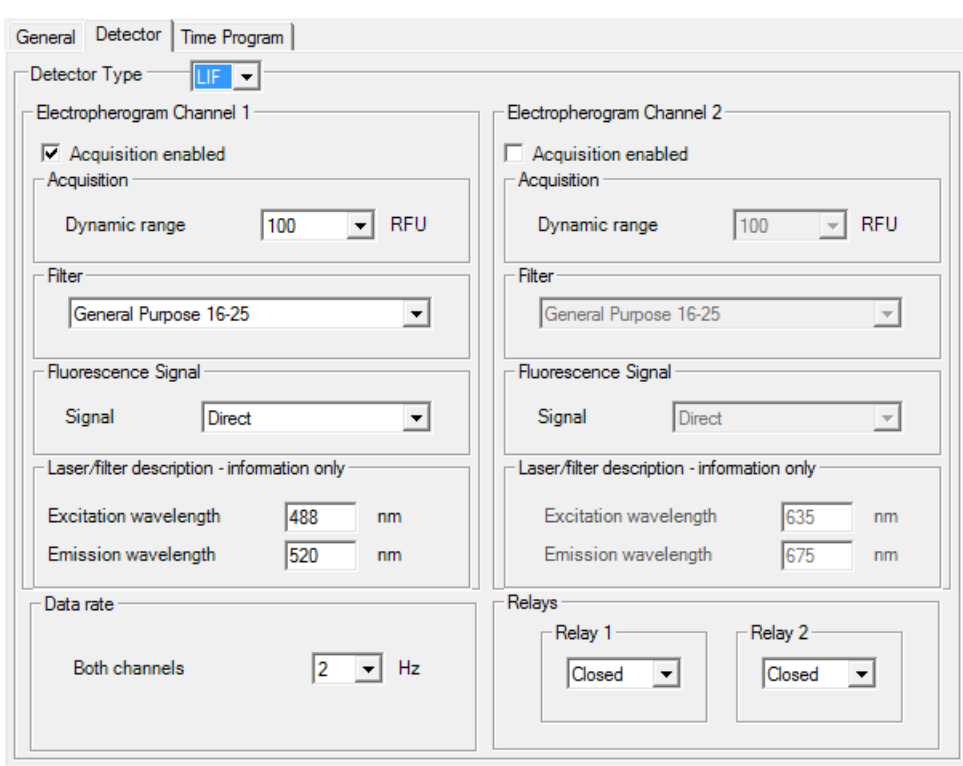

#### Figure 3-7 Detector Parameters for an LIF Detector

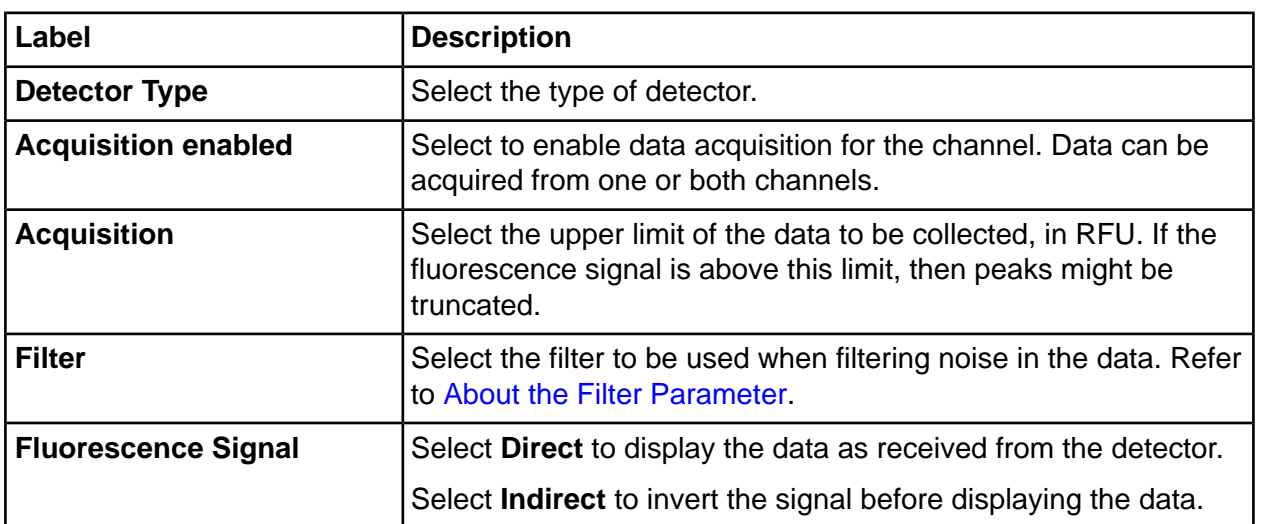

#### **Create an Instrument Method**

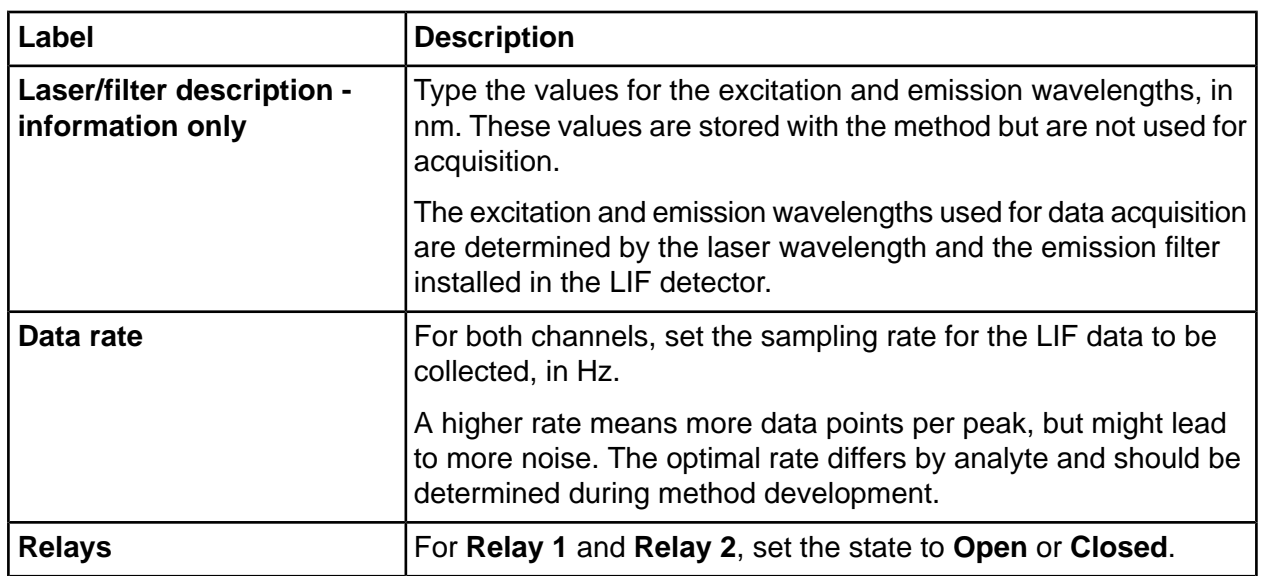

### Figure 3-8 Detector Parameters for a UV Detector

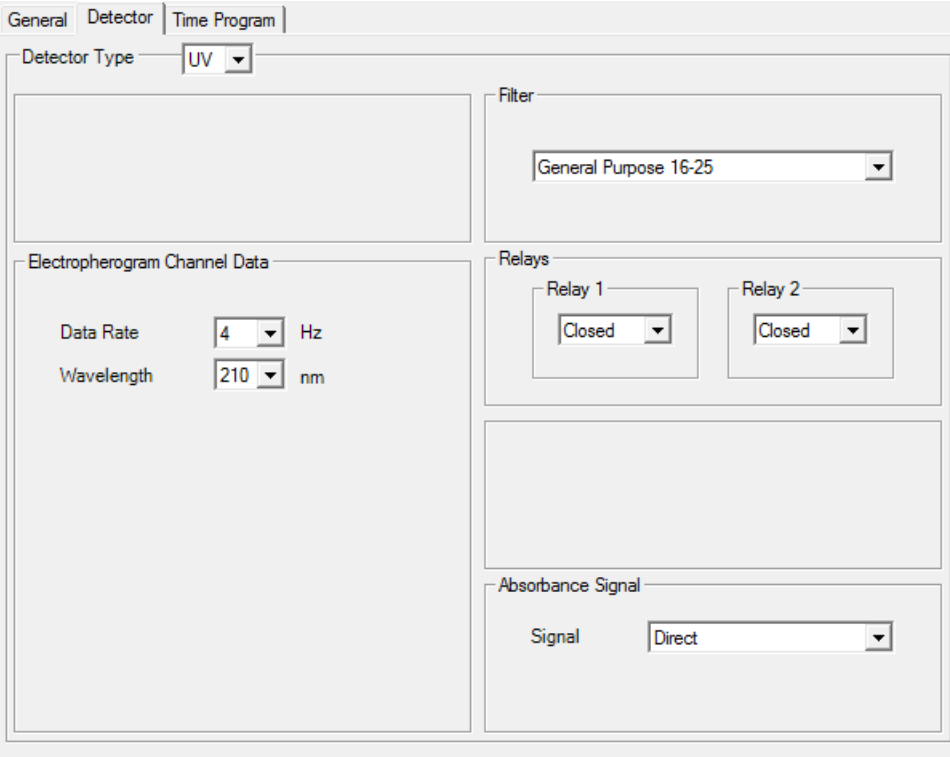

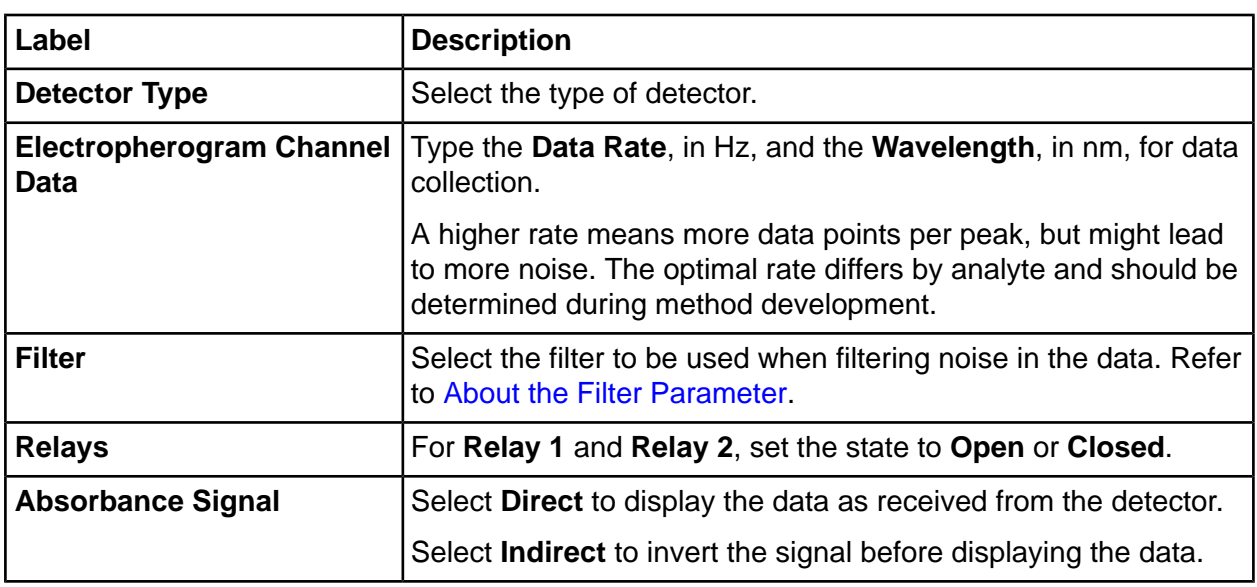

### <span id="page-22-0"></span>**About the cilter marameter**

The following types of noise filters are available. For each type of filter, a peak width can be specified. The types of filter are:

- General Purpose: This is the normal noise filter. It provides a high degree of smoothing with limited or minimal peak distortion and loss of resolution.
- Max Sensitivity: This filter reduces baseline noise. It maximizes the signal-to-noise ratio, but might cause broadening or flattening of peaks. Use this for experiments where peaks are resolved and detection limits or quantitative accuracy is most important.
- Max Resolution: This filter preserves peak shape, but reduces baseline noise less than the other filter options.

The peak width is the expected peak width at the base of a peak. The ranges are:

- **None**: No filtering is performed.
- <16 points: The noise filter uses the smallest number of points, which means less smoothing and more noise.
- **16 25 points**: The noise filter uses an intermediate number of points.
- > 25 points: The noise filter uses the largest number of points, which means more smoothing and less noise.

### <span id="page-23-0"></span>**Add Events to the Time Program for an Instrument Method**

The time program is a table of events in an instrument method. The events are executed in order, top to bottom.

- 1. Open an instrument method and then click the **Time Program** tab.
- 2. Click the **Event** cell and then select an event. Refer to Table A-1.

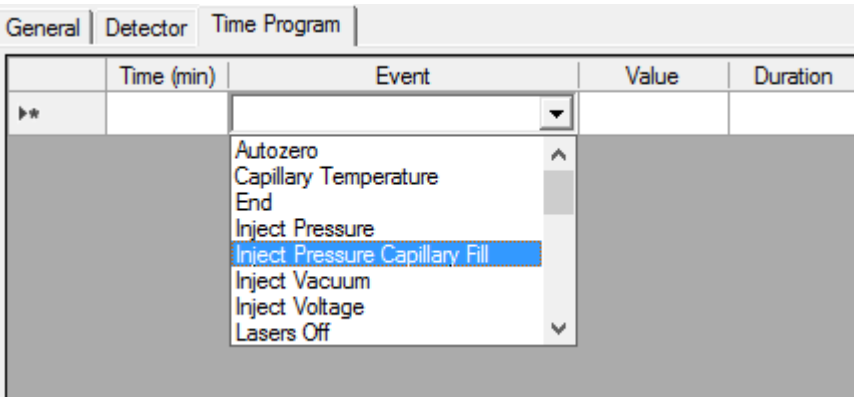

### **figure** 3-9 Event List in the Time Program Tab

Fields for the event parameters appear in the pane below the table.

3. As required, type values for the parameters in the fields to the right. Refer to Table A-2.

### **figure** 3-10 Edit Event Parameters in the Time Program Tab

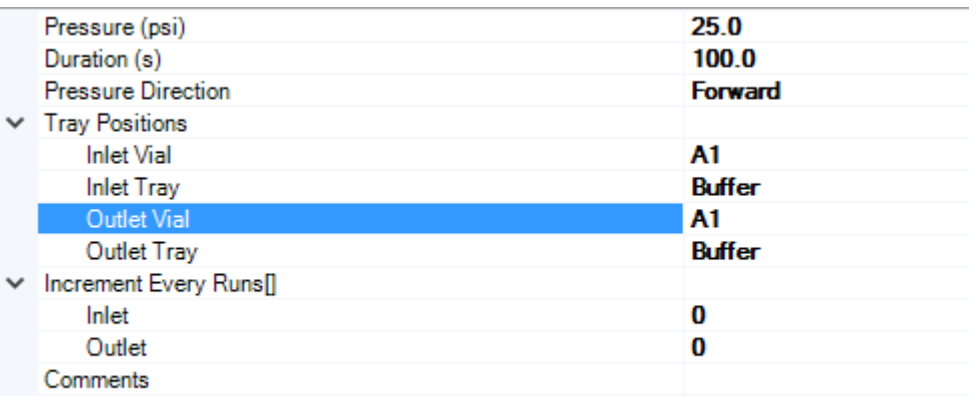

4. (Optional) To show the valid ranges for the parameters, click  $\blacksquare$ .

Click  $\mathbf{\Omega}$  to hide the help.

- 5. As required, right-click a row header and select **Insert Row** to insert a row in the time program. The new row appears below the selected row.
- 6. As required, right-click a row header and select **Remove Row** to delete the selected row.
- 7. If this time program includes any of the Separate events such as **Separate Pressure, Separate Current** and so on, then add the **End** event as the last event in the time program.
- 8. Save the instrument method.
	- a. Click File > Save to open the Save current Instrument Method dialog.
	- b. Type a name in the **Name** field.
	- c. (Optional) Type information in the Method Comments field.
	- d. If prompted, type the Empower<sup>™</sup> Software login password for current user in the **Password** field and then click **Save**

The instrument method is saved to the current project.

# **Define the Buffer and Sample qrays**

<span id="page-25-0"></span>In the Empower<sup>TM</sup> Software, the sample and buffer trays in the PA 800 Plus System are referred to as "plates". Plates must be defined in the  ${\sf Empower}^{\textsf{\tiny TM}}$  Software. To simplify this process, SCIEX provides text files with the required information that can be imported.

**Note:** The plates should have been defined when the Empower™ Software was installed. If the list of plates in the Plate Types Name table includes PA 800 Plus Sample Tray, PA 800 Plus Buffer Tray, and PA 800 Plus 96 Well Sample Tray then the plates have already been defined. The procedure is included here for reference.

- 1. Insert the PA 800 Plus Empower<sup>™</sup> Driver DVD in the DVD drive.
- 2. In the Empower<sup>™</sup> Software Start dialog, click **Configure the System**.

The Configuration Manager window opens.

3. Click **Plate Types** to show the plates that are already defined.

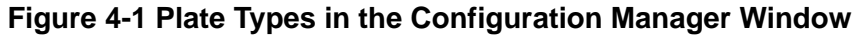

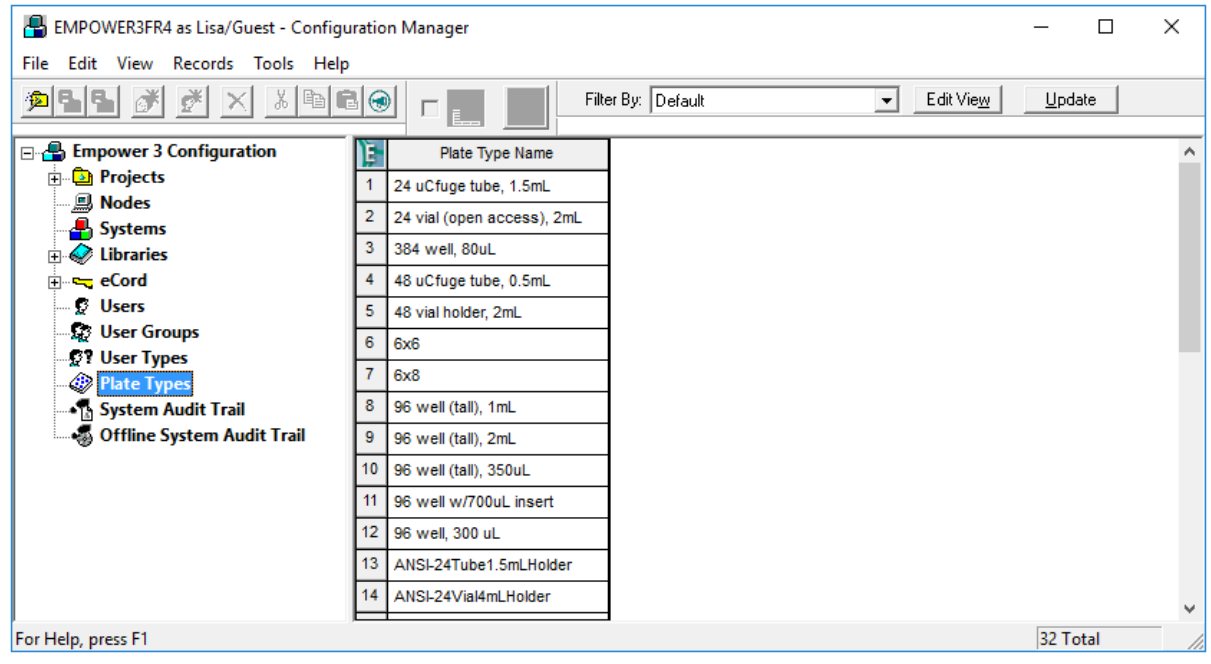

- <span id="page-26-0"></span>4. Create the plate for the buffer tray.
	- a. Right-click in the table and then select **Import from Text**.
	- b. Click **Browse** and then navigate to the PA800Plus Buffer Tray.txt file on the PA 800 Plus  $Empower^{TM}$  Driver DVD.

**Note:** If the DVD is not available, then a copy of the file is included in this document. Copy the contents and then paste it in a text file. Refer to Plate Definition Files.

c. Type **PA 800 Plus Buffer Tray** in the **New Plate Type Name** field and then click OK.

#### **cigure 4-O fmport mlate qype crom qext cile aialog**

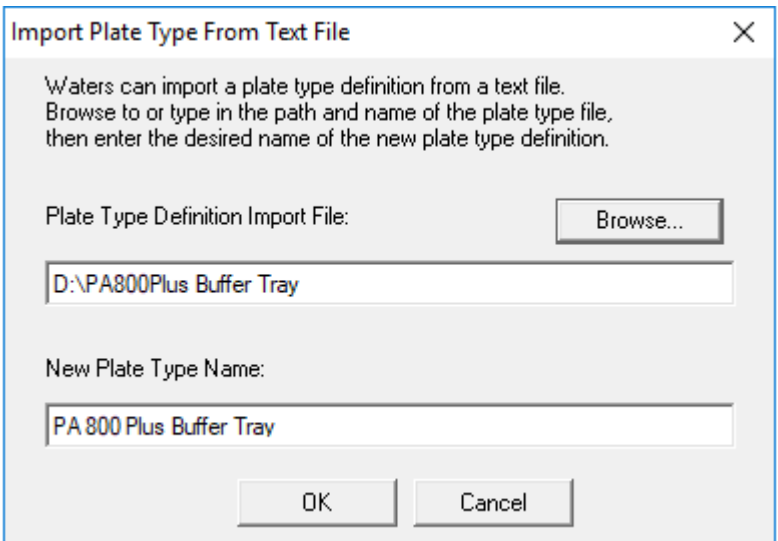

The buffer tray is added to the list in the Configuration Manager window.

- 5. Repeat step  $4$  to create the sample trays.
	- For the 48-vial sample tray, select the PA800Plus Sample Tray txt file and then name the plate PA 800 Plus Sample Tray.
	- For the 96-well sample tray, select the PA800Plus 96 Well Sample Tray txt file and then name the plate PA 800 Plus 96 Well Sample Tray.

As for the buffer tray, if the plate definition file is not available, a copy is available in this document. Refer to Plate Definition Files.

**Note:** The plate definition file for the 96-well sample plate is for a standard SCIEX 96-well plate (PN 609844). To use a 96-well plate from another manufacturer, click **File > New > Plate Tvpe** in the **Configuration Manager** window and then define the plate manually.

- 6. If the Beckman Coulter PACE MDQ Control for Waters Empower™ Software Driver was previously installed, then delete any plates that were created for use with the driver. Right-click the row number for the plate and then select Delete.
- 7. (Optional) To view detailed information about a plate, right-click the row number for the plate and then select **Properties**.
- 8. (Optional) To delete a plate, right-click the row number for the plate and then select Delete. Only plates added by a user can be deleted. Pre-defined plates cannot be deleted.
- 9. Click File > Exit close the **Configuration Manager** window.

# **System Maintenance**

<span id="page-28-0"></span>This section provides instructions for changing the UV lamp and calibrating the PDA and LIF detectors using the Empower™ Software.

Listed below are additional maintenance procedures for the PA 800 Plus System. For instructions, *refer to the PA 800 Plus Pharmaceutical Analysis System Maintenance Guide.* 

- Installing a UV or PDA Detector
- Installing the UV Detector Wavelength Filters
- Installing a LIF Detector
- Rebuild a Capillary Cartridge
- Filling Vials and Installing Vial Caps
- Cleaning the Interface Block and Ejectors
- Replace the Electrodes
- Refilling the Coolant
- Cleaning the Fiber Optics
- Cleaning the LIF Detector
- <span id="page-28-1"></span>• Replacing the Quad Rings
- Replace the Fuses

### **Change the Detector**

- 1. In the Empower<sup>™</sup> Software, close the Run Samples window.
- 2. In the Empower<sup>™</sup> Software Start dialog, click **Configure the System** to open the Configuration Manager window.
- 3. Click **Node** in the Empower Configuration tree control to show the available nodes.
- 4. Click the row number corresponding to the appropriate node, and then right-click **Bring Offline**.

If the system is not in use, that is if no users are connected to it or no samples are being acquired, then the software takes the system offline. If the system is in use, a message indicates that the system is in use.

5. Close any open programs and then restart the LAC/E module.

6. Change the detector. Refer to the PA 800 Plus Pharmaceutical Analysis System Maintenance Guide.

For a UV detector, make note of the positions any filters installed in the UV source optics assembly.

- 7. In the Configuration Manager window, click the row number corresponding to the appropriate node, and then right-click Bring Online.
- 8. Click OK to dismiss the message.
- 9. Do one of the following:
	- For a PDA or LIF detector, calibrate the detector. Refer to Calibrate the PDA Detector and **Calibrate the LIF Detector.**
	- For a UV detector, set the filter information. Refer to step 10.

<span id="page-29-1"></span>10. (UV detectors only) Set the filter information.

- a. In the Direct Control pane, click  $\boxed{F}$  and then click the UV Filters tab.
- b. For each position in the detector where there is a filter, type the wavelength of the filter. The default values are shown in the following table.

#### Table 5-1 Default Filter Wavelengths for the UV Detector

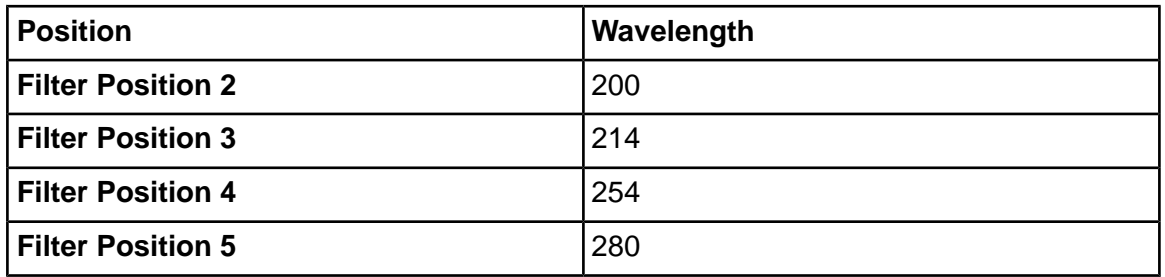

<span id="page-29-0"></span>c. Click Set.

### **View the Deuterium Lamp Spectrum and Intensity**

Use this procedure to view the raw counts from the deuterium lamp as seen by the detector. If the signal is low, this procedure can determine if the UV light intensity is low due to a problem with the lamp.

The spectrum is a better indicator of lamp life than the Lamp Hours value.

#### **Required Materials**

- PDA detector
- OPCAL cartridge (PN 144660)
- 1. Install the PDA detector. Refer to Change the Detector and the PA 800 Plus Pharmaceutical Analysis System Maintenance Guide.
- 2. In the Direct Control pane, click the Lamp On/Off tab.
- 3. Click On and then Set to turn the lamp on.
- 4. Click the Spectrum tab, select 32 in the Scan Rate list, and then click Monitor.

Figure 5-1 Spectrum Tab

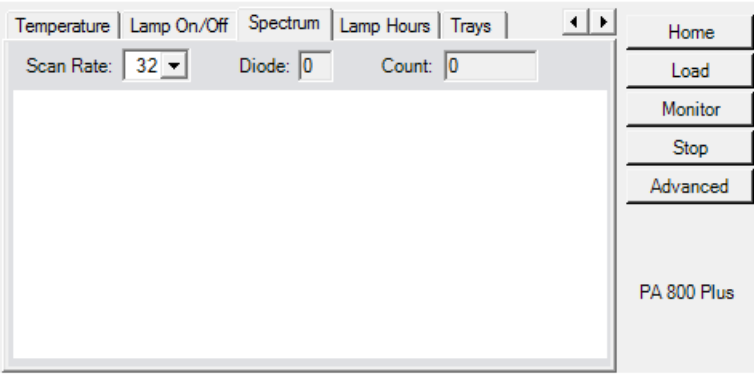

When the data is collected, the spectrum is shown.

#### Figure 5-2 Spectrum Tab with Acceptable Spectrum

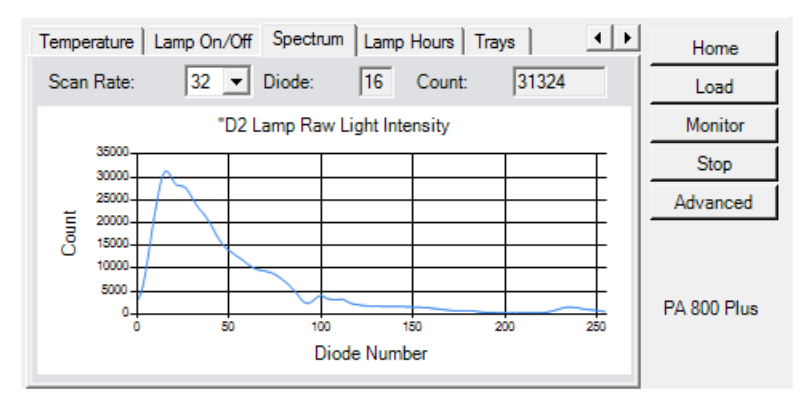

- 5. Inspect the spectrum and the value in the Counts field.
	- If the value is above 5000 and the plot is not flat on top, then the lamp is working correctly.
- If the value is less than 5000, then go to step  $6.$
- If the plot is flat on top, then the signal is saturated. Select 64 in the **Scan Rate** list, and then click **Monitor**.

If the plot is still flat, select **128** in the **Scan Rate** list, and then click **Monitor**.

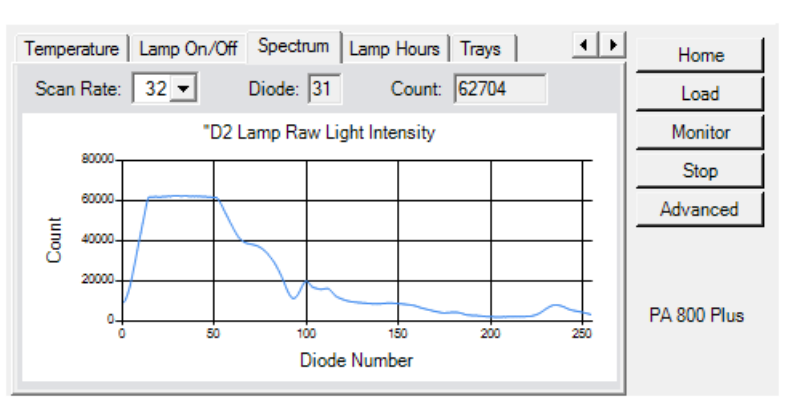

#### **figure 5-3 Spectrum Tab with Saturated Spectrum**

- <span id="page-31-1"></span>6. Inspect the cartridge for the following, select 32 in the **Scan Rate** list, and then click **Monitor**.
	- Make sure that the aperture is clean.
	- Make sure that the capillary is clean and not broken.
	- Make sure that the aperture is centered on the capillary window.
	- Make sure that the fiber optic cable is clean and not broken. Clean or replace as needed.

<span id="page-31-2"></span>If the value in the **Counts** field is still below 5000 at 32 Hz, then go to step 7.

<span id="page-31-0"></span>7. Install the OPCAL cartridge, select 32 in the **Scan Rate** list, and then click **Monitor**.

If the value in the **Counts** field is below 10 000, then the lamp might have reached the end of its useful life or it is defective and should be replaced. Refer to Change the Deuterium Lamp.

### **Change the Deuterium Lamp**

The deuterium lamp is used by the UV detector and the PDA detector. If the baseline is excessively noisy or the lamp will not illuminate, the lamp may need replacement.

#### **Required Materials**

- Deuterium lamp
- 7/64 in. hex key
- Powder-free gloves

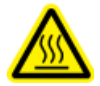

WARNING! Hot Surface Hazard. Before replacing a lamp, turn off the power and allow sufficient time for the lamp to cool thoroughly. A hot lamp will cause burns.

1. In the Direct Control pane, click Load.

The trays move to the load position.

- 2. Lift the cartridge cover door.
- 3. Turn the system power off and allow enough time for the lamp to cool.
- 4. Loosen the two thumb-screws on the clamp bar and then lift the bar.
- 5. Remove the capillary cartridge from the interface block.
- <span id="page-32-0"></span>6. To remove the UV optics source assembly, loosen the two thumb screws, pull the assembly forward, and then put it on a clean work surface. Refer to Figure 5-4.

#### **Figure 5-4 UV Optics Source Assembly**

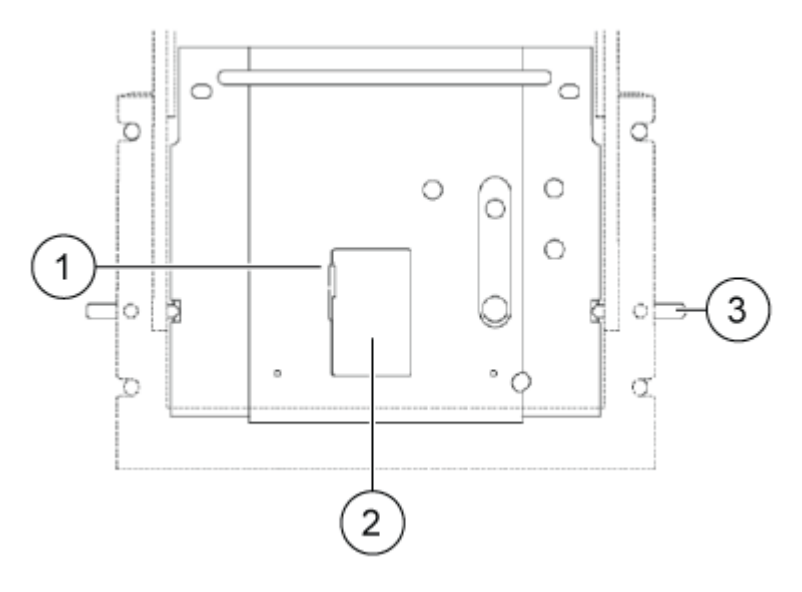

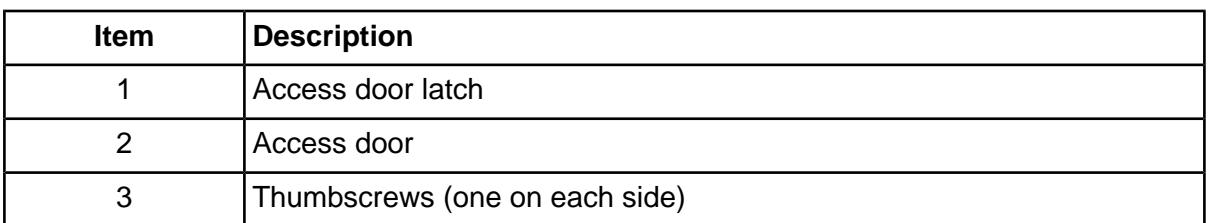

<span id="page-33-0"></span>7. Open the UV lamp access cover on the back of the UV optics source assembly and then disconnect the lamp power plug. Refer to Figure 5-5.

### **Figure 5-5 Deuterium Lamp Assembly**

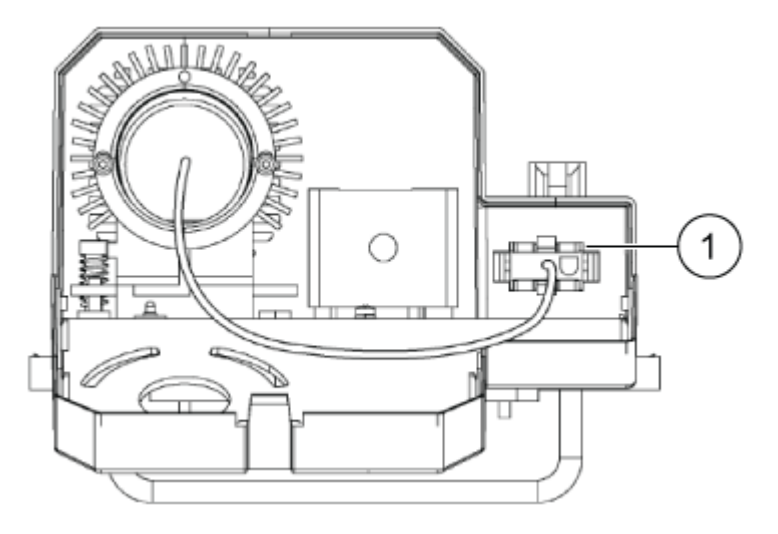

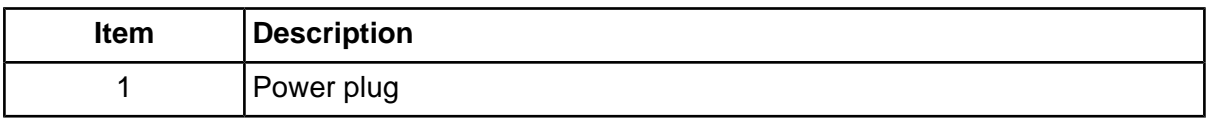

- 8. Remove the two 7/64 in. hex screws that secure the UV lamp and then remove the lamp from the lamp housing.
- 9. Install the new UV lamp by aligning the flange guide notch in the lamp with the housing guide pin.

CAUTION: Potential Wrong Result. Make sure that an orange O-ring is installed on the lamp flange before installing the lamp. A missing O-ring decreases lamp performance.

**CAUTION: Potential System Damage. Use powder-free gloves to handle the UV lamp. highthally conduced high temperatures** and **strong** UV intensity that come from **label <b>distemabilizat ratabily** *non-tropounds non-tropounds* **that etch the surface of the UV lamp and** can cause it to break when it is turned on. When handling the UV lamp, keep the *<u>UV* optical window dry and protect it from abrasion.</u>

- 10. Install the two hex screws and then tighten them until they are snug.
- 11. Connect the lamp power plug and then close the UV lamp access cover.
- 12. Put the UV optics source assembly in the mounting location, align the two upper guide pins. and then tighten the two thumb screws.
- 13. Install the capillary cartridge in the interface block.
- 14. Lower the clamp bar and then tighten the two thumb screws.
- 15. Close the cartridge cover door.
- 16. Turn on the power.
- <span id="page-34-0"></span>17. Reset the lamp hours in the Empower<sup>TM</sup> Software.
	- a. Start the Empower<sup>TM</sup> Software.
	- b. In the Direct Control pane, click Lamp Hours and then click Reset.

### **Calibrate the PDA Detector**

**Note:** To make sure that analysis results are consistent over time, we strongly recommend calibrating the detector each time it is installed in the PA 800 Plus System. Also calibrate the detector after replacing the capillary in the cartridge or installing a different cartridge.

1. Turn off the PA 800 Plus System and then install the PDA detector.

**Refer to the PA 800 Plus Pharmaceutical Analysis System Maintenance Guide.** 

- 2. Turn on the PA 800 Plus System and then allow the lamp to warm up for at least 30 minutes.
- 3. Open the Empower<sup>™</sup> Software, and then click **Run Samples**.

The Direct Control pane is visible in the Run Samples window.

**kote:** If the Direct Control pane is not visible, click **View > Control Panels > SCIEX CE**.

| Control      |                             | Temperature -                                                             |                      | Tray –    |               |       | <b>PDA</b> Detector |             |
|--------------|-----------------------------|---------------------------------------------------------------------------|----------------------|-----------|---------------|-------|---------------------|-------------|
| Voltage      | $0.000$ kV                  | Cartridge 25.6 °C                                                         |                      | BI:       | A1            | Chan: | Wy                  | Bw Absorb.  |
| Current      | $0.000 \mu A$               | Storage                                                                   | 25.0 °C              | BO:       | $\sim$ $\sim$ | Ch1   | 214                 | 10 0.000000 |
| Power        | 0 W                         |                                                                           |                      | Lamp Hrs- |               | Ch2   | 214                 | 10 0.000000 |
| Pressure -   |                             | Coolant -                                                                 | Lamp-                | D2:       | 7.00 h        | Ch3   | 214                 | 10 0.000000 |
|              | 0.0 psi $\Leftrightarrow$ + | OK                                                                        | On                   | Hq:       | 0.06 h        | Ref.  | 214                 | 10 0.000000 |
| Status Idle  |                             |                                                                           |                      |           |               |       |                     |             |
|              |                             | Voltage Settings   Temperature   Lamp On/Off   Spectrum   Lamp Hour 1   1 |                      |           |               |       |                     | Home        |
| $\vee$ Trays |                             |                                                                           |                      |           |               |       |                     | Load        |
|              | Inlet Sample Tray           |                                                                           | 48 Vials             |           |               |       |                     |             |
|              | Inlet Buffer Tray           |                                                                           | 36 Vials             |           |               |       |                     | Set         |
|              |                             | Outlet Sample Tray                                                        | 96 Positions/No Tray |           |               |       |                     | <b>Stop</b> |
|              |                             | Outlet Buffer Tray                                                        | 36 Vials             |           |               |       |                     |             |
|              |                             |                                                                           |                      |           |               |       |                     | Advanced    |
|              |                             |                                                                           |                      |           |               |       |                     | PA 800 Plus |

Figure 5-6 Direct Control Pane for PDA Detector

4. In the Direct Control pane, click Advanced.

The window updates to show additional parameters.

#### **Figure 5-7 PDA Detector Calibration Parameters**

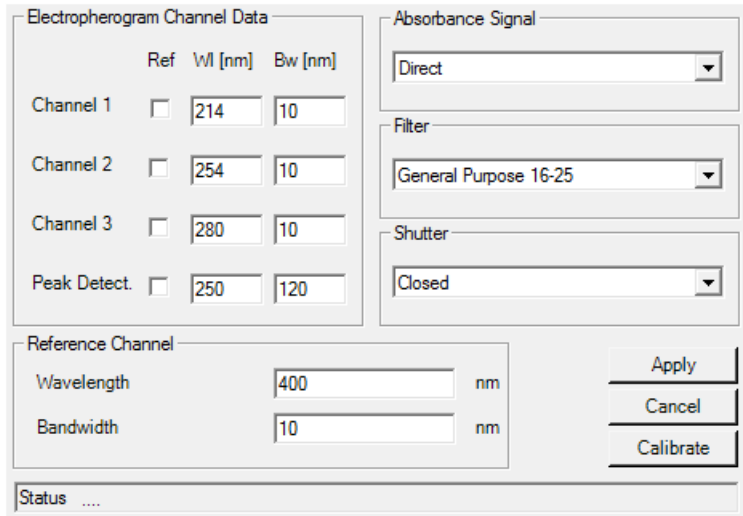

5. Click Calibrate. Do not make any changes to the parameters.

The calibration begins. When the calibration is finished, the status field shows "87: PDA Wavelength calibration successful!", where 87 is the message code.

6. If the calibration is not successful, remove the cartridge and detector, install them again, and then calibrate.

If the calibration fails a second time, then repeat this step.

<span id="page-36-0"></span>7. If the calibration fails a third time, then contact SCIEX Technical Support.

### **Calibrate the LIF Detector**

Note: To make sure that analysis results are consistent over time, we strongly recommend calibrating the detector each time it is installed in the PA 800 Plus System. Also calibrate the detector after replacing the capillary in the cartridge or installing a different cartridge.

Calibrate the LIF detector to normalize the reported values for fluorescence relative to a standard.

#### **Required Materials**

- LIF Performance Test Mix (PN 726022)
- Depending on the capillary, one of the following:
	- For bare a fused-silica capillary: Capillary Performance Run Buffer A (PN 338426)
	- For an N-CHO coated capillary: Double-deionized (DDI) water (MS-grade water filtered through a 0.2  $\mu$ m filter and with resistance above 18 M $\Omega$ )
- 1. After installing the LIF detector, turn on the PA 800 Plus System and then turn on the solid state laser.
- 2. Prepare the vials for the calibration.
	- a. For a bare fused-silica capillary, dilute 100 µL of LIF Performance Test Mix with an equal volume of Run Buffer A and then put the micro vial in a universal vial.
	- b. For an N-CHO coated capillary, add 100 µL of LIF Performance Test Mix to a micro vial and then put it in a universal vial.
- 3. Open the Empower™ Software, click Run Samples, and if required, log in.

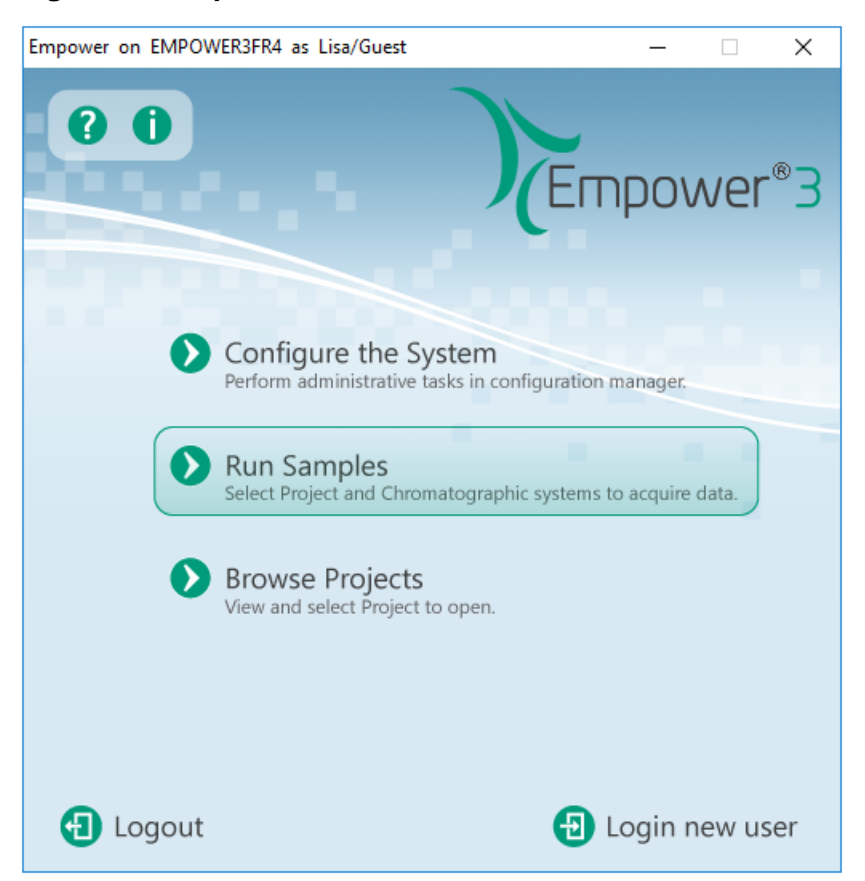

### Figure 5-8 Empower™ Software Pro Interface Window

4. In the Run Samples dialog, click the folder for the project of interest on the left, click the system that has the LIF detector installed in the list on the right, and then click OK.

#### Figure 5-9 Run Samples Dialog

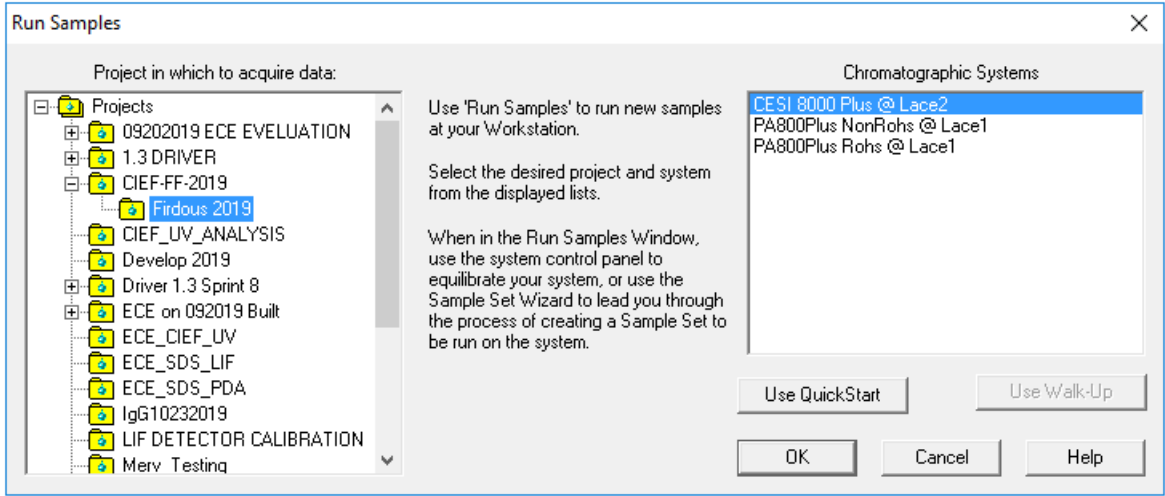

- 5. In the Direct Control pane, click Load and then put the vials in the following positions in the buffer tray.
	- Inlet buffer tray position A1: 1.5 mL Run Buffer A (for a bare fused-silica capillary) or DDI water (for an N-CHO coated capillary)
	- Inlet buffer tray position B1: 200 µL diluted LIF Performance Test Mix
	- Outlet buffer tray position A1: 1.5 mL DDI water
- 6. Set the parameters and then start the calibration.
	- a. In the Direct Control pane, click the Calibration Factors tab and then click Auto.

#### Figure 5-10 Calibration Factors Tab in Direct Control Pane

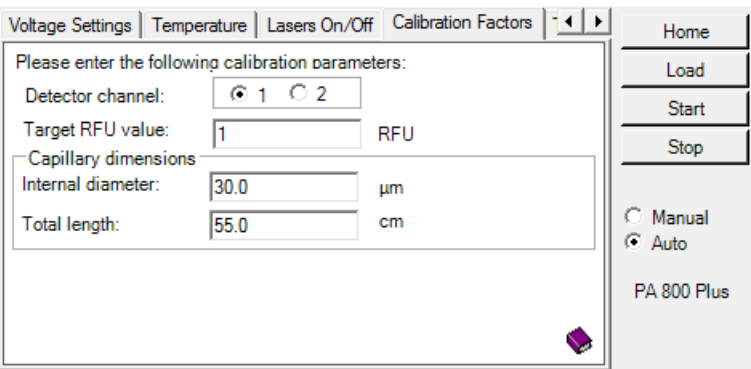

b. Click the Detector channel to be calibrated.

<span id="page-39-0"></span>c. Type the **Target RFU value**. Refer to Table 5-2.

#### **Table 5-2 Calibration Parameters by Capillary**

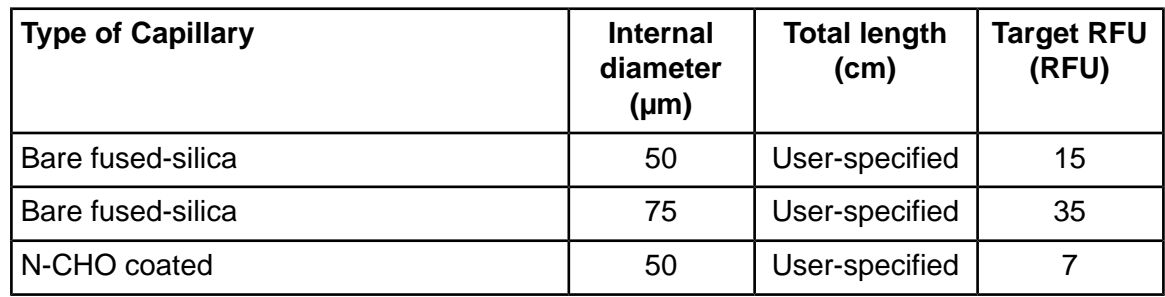

- d. Type the values for the **Internal diameter** and **Total length** of the capillary.
- e. Click Start and then click Yes in the dialog that appears.

### **Figure 5-11 Vial positions Dialog**

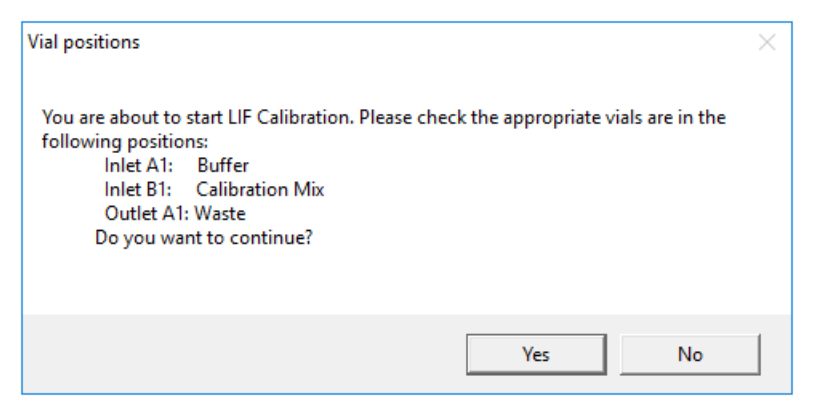

The calibration begins and takes about 9 minutes to complete. The "Calibration Complete!" message appears.

If a message stating "No step change detected" appears, then either the capillary is plugged and the calibration solution is not flowing though it past the detector or the detector cannot detect the solution. Refer to the "No Step Change Detected" section in the *System Maintenance* Guide for troubleshooting procedures.

7. Inspect the CCF value.

#### **Figure 5-12 Calibration Factors Tab After Calibration**

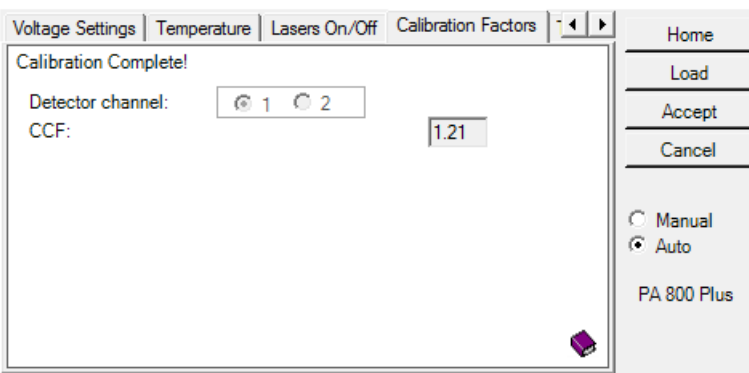

• If the CCF is between 0.1 and 10, it is acceptable. Click **Accept**.

**Note:** If the samples will be labeled with a dye other than fluorescein, then we recommend running a standard to make sure that the system performance is acceptable.

- <span id="page-40-0"></span>• If the CCF value is less than 0.1 or greater than 10, then it is outside the acceptable range. Click **Cancel** and then go to step 8.
- 8. Check the following and then repeat the calibration.
	- Make sure that the capillary dimensions in the Calibration Factors tab are correct.
	- Make sure that the correct bandpass filter is installed in the detector.
	- Fill clean vials with freshly prepared reagents, cover with clean caps, and then replace the vials in the tray.

If the CCF value is still less than  $0.1$  or greater than 10, then there might be a problem with the laser or the light path. Contact SCIEX Technical Support at sciex.com/request-support.

# Troubleshooting **S**

<span id="page-41-0"></span>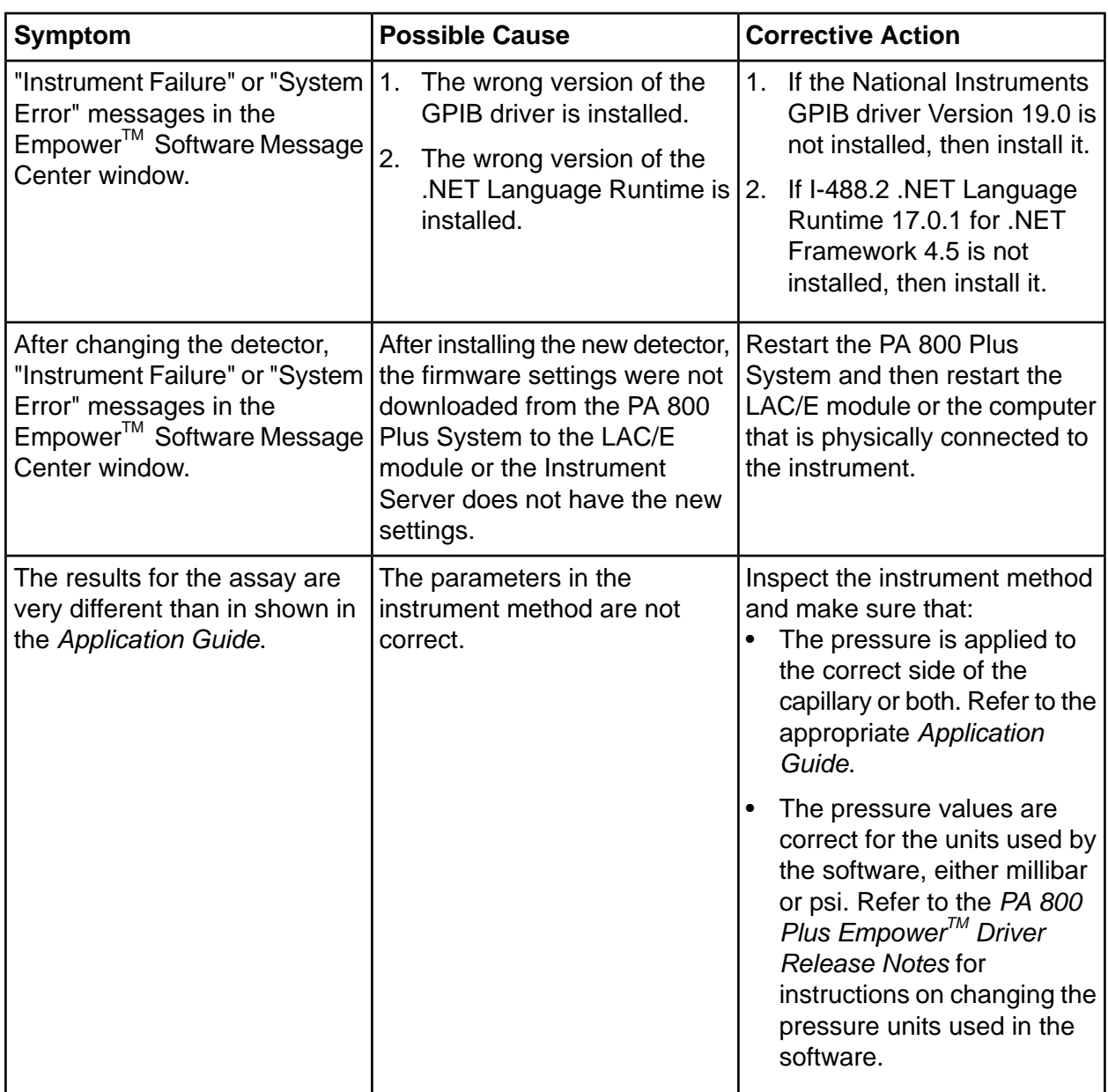

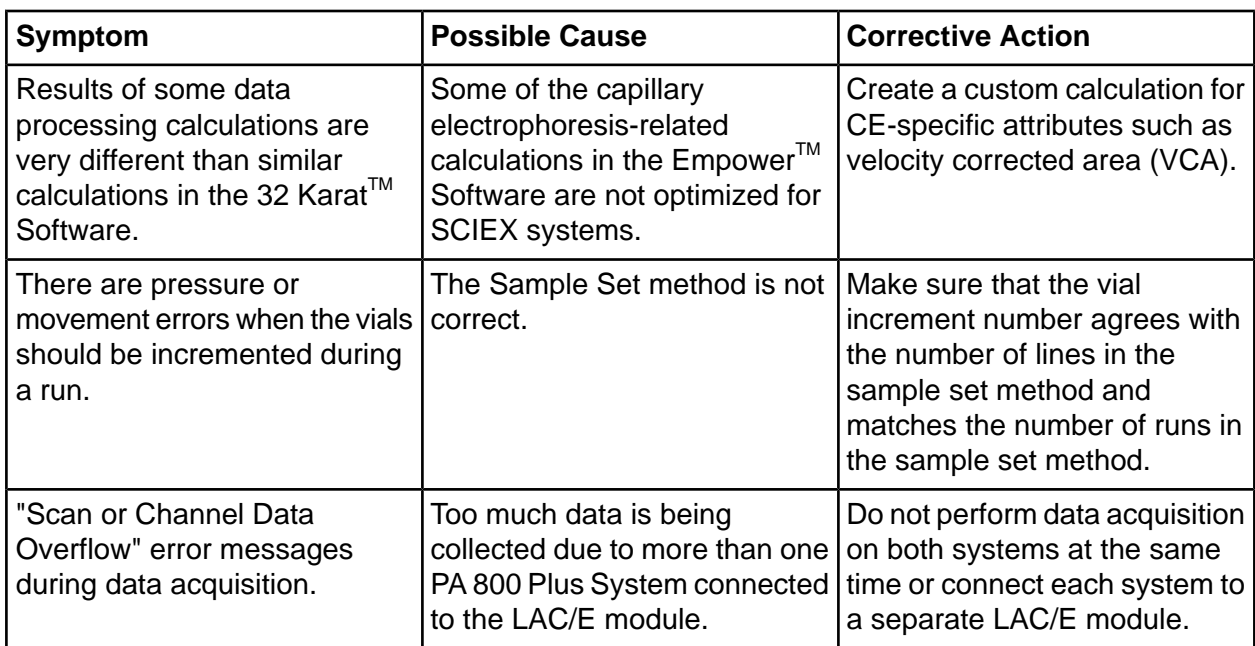

# **dime** Program Events **A**

<span id="page-43-0"></span>This section provides a list of events and the associated parameters that can be added to a time program in an instrument method. Refer to Table A-1.

For details of the parameters, refer to Table A-2.

<span id="page-43-1"></span>Note: The Comment parameter is omitted from the following table but it is available for every event.

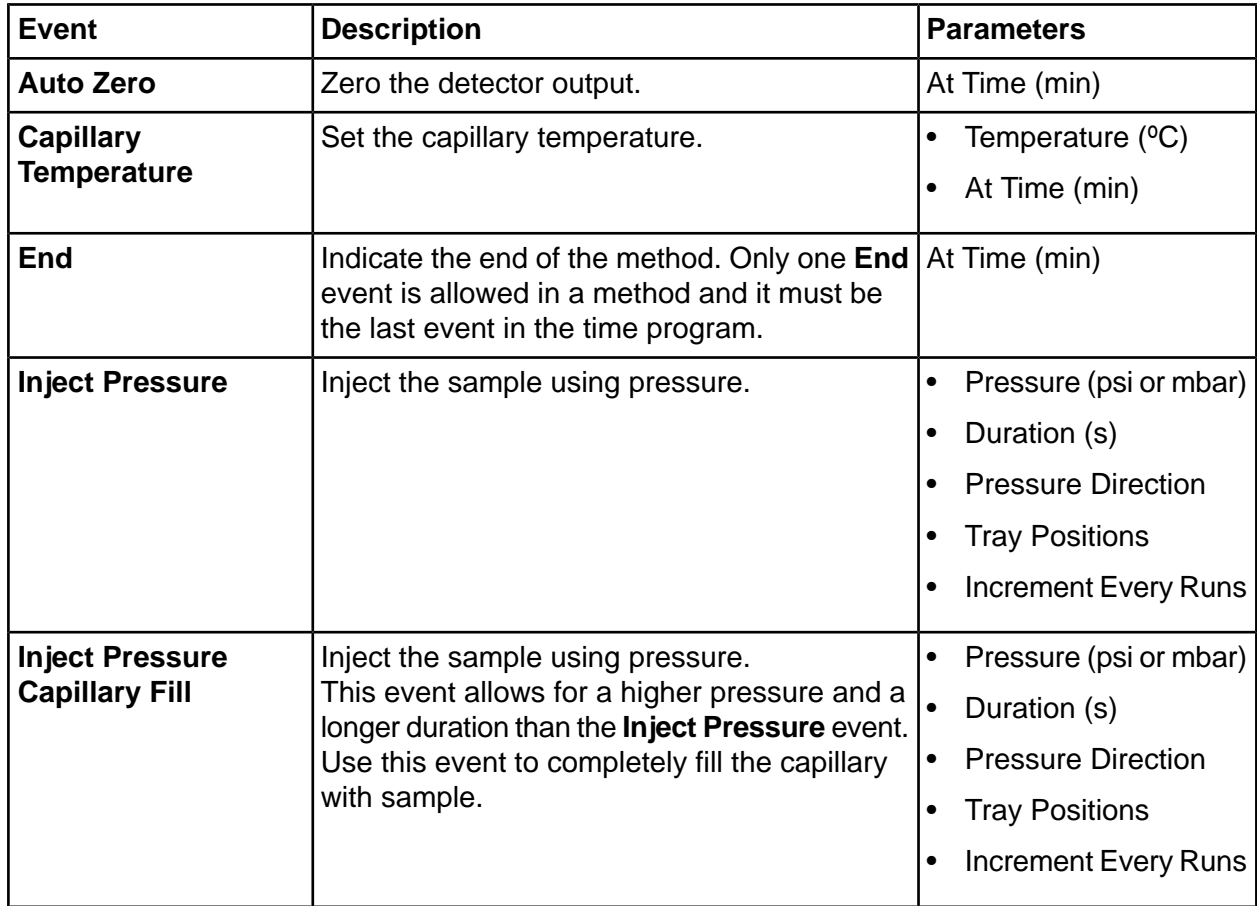

#### **Table A-1 Time Program Events**

| <b>Event</b>          | <b>Description</b>                                           | <b>Parameters</b>                      |
|-----------------------|--------------------------------------------------------------|----------------------------------------|
| <b>Inject Vacuum</b>  | Inject the sample using vacuum.                              | Vacuum (psi or mbar)<br>$\bullet$      |
|                       |                                                              | Duration (s)                           |
|                       |                                                              | <b>Pressure Direction</b>              |
|                       |                                                              | <b>Tray Positions</b><br>$\bullet$     |
|                       |                                                              | <b>Increment Every Runs</b>            |
| <b>Inject Voltage</b> | Inject the sample using voltage.                             | Voltage (kV)<br>$\bullet$              |
|                       |                                                              | Polarity                               |
|                       |                                                              | Duration (s)                           |
|                       |                                                              | <b>Tray Positions</b>                  |
|                       |                                                              | <b>Increment Every Runs</b>            |
| <b>Lamp Off</b>       | Turn off the lamp at the specified time.                     | At Time (min)                          |
| Lamp On               | Turn on the lamp at the specified time.                      | At Time (min)                          |
| <b>Lasers Off</b>     | (LIF detector) Turn off the lasers at the<br>specified time. | At Time (min)                          |
| <b>Lasers On</b>      | (LIF detector) Turn on the lasers at the<br>specified time.  | At Time (min)                          |
| <b>Relay On</b>       | Turn on the specified relays at the specified                | Relay 1                                |
|                       | time.                                                        | Relay 2<br>$\bullet$                   |
|                       |                                                              | At Time (min)                          |
| <b>Rinse Pressure</b> | Add a rinse event that uses pressure.                        | Pressure (psi or mbar)<br>$\bullet$    |
|                       |                                                              | Duration (min)<br>٠                    |
|                       |                                                              | <b>Pressure Direction</b><br>$\bullet$ |
|                       |                                                              | <b>Tray Positions</b>                  |
|                       |                                                              | <b>Increment Every Runs</b>            |
|                       |                                                              | At Time (min)                          |
|                       |                                                              |                                        |

**Table A-1 Time Program Events (continued)** 

| <b>Event</b>            | <b>Description</b>                        | <b>Parameters</b>                        |
|-------------------------|-------------------------------------------|------------------------------------------|
| <b>Rinse Vacuum</b>     | Add a rinse event that uses vacuum.       | Vacuum (psi or mbar)<br>$\bullet$        |
|                         |                                           | Duration (min)<br>$\bullet$              |
|                         |                                           | <b>Pressure Direction</b><br>$\bullet$   |
|                         |                                           | <b>Tray Positions</b>                    |
|                         |                                           | <b>Increment Every Runs</b>              |
|                         |                                           | At Time (min)                            |
| <b>Sample Storage</b>   | Set the temperature of the sample cooler. | Temperature (°C)<br>٠                    |
| <b>Temperature</b>      |                                           | At Time (min)<br>$\bullet$               |
| <b>Separate Current</b> | Separate the sample using current.        | Current (µA)<br>$\bullet$                |
|                         |                                           | Duration (min)<br>$\bullet$              |
|                         |                                           | Ramp Time (min)                          |
|                         |                                           | <b>Tray Positions</b><br>$\bullet$       |
|                         |                                           | <b>Increment Every Runs</b>              |
|                         |                                           | At Time (min)<br>$\bullet$               |
| <b>Separate Current</b> | Separate the sample using current and     | Current $(\mu A)$<br>$\bullet$           |
| <b>Pressure</b>         | pressure.                                 | Duration (min)<br>$\bullet$              |
|                         |                                           | Ramp Time (min)<br>$\bullet$             |
|                         |                                           | Pressure (psi or mbar)<br>٠              |
|                         |                                           | <b>Pressure Direction</b>                |
|                         |                                           | <b>Tray Positions</b><br>٠               |
|                         |                                           | <b>Increment Every Runs</b><br>$\bullet$ |
|                         |                                           | At Time (min)                            |

**Table A-1 Time Program Events (continued)** 

| <b>Event</b>            | <b>Description</b>                    | <b>Parameters</b>                        |
|-------------------------|---------------------------------------|------------------------------------------|
| <b>Separate Current</b> | Separate the sample using current and | Current $(\mu A)$<br>$\bullet$           |
| <b>Vacuum</b>           | vacuum.                               | Duration (min)                           |
|                         |                                       | Ramp Time (min)<br>$\bullet$             |
|                         |                                       | Vacuum (psi or mbar)<br>٠                |
|                         |                                       | <b>Pressure Direction</b>                |
|                         |                                       | <b>Tray Positions</b><br>$\bullet$       |
|                         |                                       | <b>Increment Every Runs</b><br>$\bullet$ |
|                         |                                       | At Time (min)<br>$\bullet$               |
| <b>Separate Power</b>   | Separate the sample using power.      | Power (W)<br>$\bullet$                   |
|                         |                                       | Duration (min)<br>٠                      |
|                         |                                       | Ramp Time (min)<br>$\bullet$             |
|                         |                                       | <b>Tray Positions</b>                    |
|                         |                                       | <b>Increment Every Runs</b>              |
|                         |                                       | At Time (min)<br>$\bullet$               |
| <b>Separate Power</b>   | Separate the sample using power and   | Power (W)<br>$\bullet$                   |
| <b>Pressure</b>         | pressure.                             | Duration (min)                           |
|                         |                                       | Ramp Time (min)<br>$\bullet$             |
|                         |                                       | Pressure (psi or mbar)<br>٠              |
|                         |                                       | <b>Pressure Direction</b>                |
|                         |                                       | <b>Tray Positions</b><br>$\bullet$       |
|                         |                                       | <b>Increment Every Runs</b>              |
|                         |                                       | At Time (min)<br>$\bullet$               |
|                         |                                       |                                          |

**Table A-1 Time Program Events (continued)** 

| <b>Event</b>             | <b>Description</b>                          |           | <b>Parameters</b>           |
|--------------------------|---------------------------------------------|-----------|-----------------------------|
| <b>Separate Power</b>    | Separate the sample using power and vacuum. | $\bullet$ | Power (W)                   |
| <b>Vacuum</b>            |                                             | $\bullet$ | Duration (min)              |
|                          |                                             | $\bullet$ | Ramp Time (min)             |
|                          |                                             | ٠         | Vacuum (psi or mbar)        |
|                          |                                             | $\bullet$ | <b>Pressure Direction</b>   |
|                          |                                             |           | <b>Tray Positions</b>       |
|                          |                                             | $\bullet$ | <b>Increment Every Runs</b> |
|                          |                                             | $\bullet$ | At Time (min)               |
| <b>Separate Pressure</b> | Separate the sample using pressure.         | $\bullet$ | Pressure (psi or mbar)      |
|                          |                                             |           | Duration (min)              |
|                          |                                             | $\bullet$ | <b>Pressure Direction</b>   |
|                          |                                             |           | <b>Tray Positions</b>       |
|                          |                                             |           | <b>Increment Every Runs</b> |
|                          |                                             | $\bullet$ | At Time (min)               |
| <b>Separate Vacuum</b>   | Separate the sample using vacuum.           | $\bullet$ | Vacuum (psi or mbar)        |
|                          |                                             | $\bullet$ | Duration (min)              |
|                          |                                             |           | <b>Pressure Direction</b>   |
|                          |                                             | ٠         | <b>Tray Positions</b>       |
|                          |                                             |           | <b>Increment Every Runs</b> |
|                          |                                             | $\bullet$ | At Time (min)               |
| <b>Separate Voltage</b>  | Separate the sample using voltage.          | $\bullet$ | Voltage (kV)                |
|                          |                                             | ٠         | Polarity                    |
|                          |                                             | $\bullet$ | Duration (min)              |
|                          |                                             | $\bullet$ | Ramp Time (min)             |
|                          |                                             | $\bullet$ | <b>Tray Positions</b>       |
|                          |                                             |           | <b>Increment Every Runs</b> |
|                          |                                             | $\bullet$ | At Time (min)               |
|                          |                                             |           |                             |

**Table A-1 Time Program Events (continued)** 

| <b>Event</b>                               | <b>Description</b>                                 | <b>Parameters</b>                        |
|--------------------------------------------|----------------------------------------------------|------------------------------------------|
| <b>Separate Voltage</b><br><b>Pressure</b> | Separate the sample using voltage and<br>pressure. | Voltage (kV)<br>$\bullet$                |
|                                            |                                                    | Polarity<br>$\bullet$                    |
|                                            |                                                    | Duration (min)<br>$\bullet$              |
|                                            |                                                    | Ramp Time (min)<br>$\bullet$             |
|                                            |                                                    | Pressure (psi or mbar)<br>$\bullet$      |
|                                            |                                                    | <b>Pressure Direction</b>                |
|                                            |                                                    | <b>Tray Positions</b><br>$\bullet$       |
|                                            |                                                    | <b>Increment Every Runs</b><br>$\bullet$ |
|                                            |                                                    | At Time (min)<br>$\bullet$               |
| <b>Separate Voltage</b><br><b>Vacuum</b>   | Separate the sample using voltage and<br>vacuum.   | Voltage (kV)<br>$\bullet$                |
|                                            |                                                    | Polarity<br>$\bullet$                    |
|                                            |                                                    | Duration (min)<br>$\bullet$              |
|                                            |                                                    | Ramp Time (min)                          |
|                                            |                                                    | Vacuum (psi or mbar)<br>$\bullet$        |
|                                            |                                                    | <b>Pressure Direction</b><br>$\bullet$   |
|                                            |                                                    | <b>Tray Positions</b><br>$\bullet$       |
|                                            |                                                    | <b>Increment Every Runs</b>              |
|                                            |                                                    | At Time (min)                            |
| <b>Stop Data</b>                           | Stop data collection.                              | At Time (min)                            |
| <b>Wait</b>                                | Add a wait event.                                  | Duration (min)<br>$\bullet$              |
|                                            |                                                    | <b>Tray Positions</b><br>$\bullet$       |
|                                            |                                                    | <b>Increment Every Runs</b><br>$\bullet$ |
|                                            |                                                    | At Time (min)<br>$\bullet$               |

**Table A-1 Time Program Events (continued)** 

| <b>Event</b>                             | <b>Description</b>                                                                                                    |           | <b>Parameters</b>                |
|------------------------------------------|----------------------------------------------------------------------------------------------------|-----------|----------------------------------|
| <b>Wavelength PDA</b><br><b>Detector</b> | (PDA detector) Change the wavelength for the<br>$\bullet$<br>specified channel in the PDA detector.<br>٠<br><b>Note:</b> The wavelength range (wavelength $\pm$<br>$\bullet$<br>$\frac{1}{2}$ bandwidth) must be between 186 nm and<br>$\bullet$<br>604 nm. |           | Channel<br>Wavelength (nm)       |
|                                          |                                                                                                    |           | Bandwidth (nm)<br>At Time (min)  |
| <b>Wavelength UV</b><br><b>Detector</b>  | (UV detector) Change the wavelength for<br>Channel 1 in the UV detector.                                                                                                    | $\bullet$ | Wavelength (nm)<br>At Time (min) |

**Table A-1 Time Program Events (continued)** 

### <span id="page-50-0"></span>**Parameters for Time Program Events**

<span id="page-50-1"></span>The parameters are listed in alphabetical order.

**Table A-2 Parameters for Time Program Events** 

| <b>Parameter</b>            | <b>Details</b>                                                                                                    |  |  |
|-----------------------------|----------------------------------------------------------------------------------------------------|--|--|
| At Time (min)               | The time to start this event, expressed as the time from the first event<br>with the At Time parameter equal to 0.                                                                                                    |  |  |
| Bandwith (nm)               | (PDA detector) The bandwidth for a Wavelength PDA Detector event,<br>from 6 nm to 252 nm.                                                                                                    |  |  |
|                             | <b>Note:</b> The wavelength range (wavelength $\pm \frac{1}{2}$ bandwidth) must be<br>between 186 nm and 604 nm.                                                                                                    |  |  |
| <b>Channel</b>              | (PDA detector) The channel in the PDA detector to be set to the<br>specified wavelength.                                                                                                    |  |  |
| Current (µA)                | The current to be applied during the event, from either $-300.0 \mu A$ to<br>3.0 µA or 3.0 µA to 300.0 µA.                                                                                                    |  |  |
|                             | • Values from 3.0 $\mu$ A to 300.0 $\mu$ A are normal polarity (+ at the inlet<br>$and - at the outlet).$                                                                                                    |  |  |
|                             | Values from $-300.0$ µA to $-3.0$ µA are reverse polarity ( $-$ at the<br>inlet and + at the outlet).                                                                                                    |  |  |
| Duration (s or min)         | The duration of the event.                                                                                                    |  |  |
|                             | <b>Note:</b> For pressure and vacuum events, the duration must be long<br>enough to allow the system to come to the specified pressure (or<br>vacuum). Refer to About the Duration for Pressure and Vacuum<br><b>Events</b> |  |  |
| <b>Increment Every Runs</b> | The number of runs after which the inlet and outlet vials should<br>increment. Type 0 if the vial should not increment. Refer to About Vial<br>Incrementing                                                                 |  |  |
| <b>Polarity</b>             | The direction of the current to be applied during the event. Options<br>are:                                                                                                    |  |  |
|                             | <b>Normal (+):</b> $+$ at the inlet and $-$ at the outlet.<br>$\bullet$                                                                                                    |  |  |
|                             | <b>Reverse (-):</b> $-$ at the inlet and $+$ at the outlet.<br>$\bullet$                                                                                                    |  |  |

| <b>Parameter</b>          | <b>Details</b>                                                                                                    |  |  |
|---------------------------|----------------------------------------------------------------------------------------------------|--|--|
| Power (W)                 | The power to be applied during the event, from -9.000 W to 9.000 W.                                                                                                    |  |  |
|                           | Values from 0.001 W to 9.000 W are normal polarity $(-a)$ at the inlet<br>$\bullet$<br>and $+$ at the outlet).                                                                                         |  |  |
|                           | Values from $-9.000$ W to $-0.001$ W are reverse polarity ( $-$ at the<br>$\bullet$<br>inlet and + at the outlet).                                                                                     |  |  |
| Pressure (psi or mbar)    | The pressure to be applied during the event.                                                                                                    |  |  |
|                           | Note: The system requires time to come to pressure. If the Duration<br>parameter is too short, the specified pressure can't be reached. Refer<br>to About the Duration for Pressure and Vacuum Events. |  |  |
| <b>Pressure Direction</b> | The direction of the pressure to be applied during the event. Options<br>are:                                                                                                    |  |  |
|                           | <b>Forward:</b> From inlet to outlet.<br>$\bullet$                                                                                                    |  |  |
|                           | <b>Reverse:</b> From outlet to inlet.<br>$\bullet$                                                                                                    |  |  |
|                           | Simultaneous: In both directions at once.<br>$\bullet$                                                                                                    |  |  |
| Ramp Time (min)           | The time required for the system to reach the specified pressure,<br>voltage, power, or current.                                                                                                    |  |  |
| Relay 1                   | The relay to be opened or closed.                                                                                                    |  |  |
| <b>Relay 2</b>            | The relay to be opened or closed.                                                                                                    |  |  |
| Temperature (°C)          | The temperature for the cartridge or sample cooler.                                                                                                    |  |  |
| <b>Tray Positions</b>     | The inlet and outlet vials for the event. For each vial, specify a tray<br>and a position. Refer to About Tray Positions.                                                                              |  |  |
| Vacuum (psi or mbar)      | The vacuum to be applied during the event, from 0.1 psi to 5.0 psi (or<br>6.9 mbar to 344.7 mbar).                                                                                                    |  |  |
|                           | Note: The system requires time to come to vacuum. If the Duration<br>parameter is too short, the specified vacuum can't be reached. Refer<br>to About the Duration for Pressure and Vacuum Events.     |  |  |

**Table A-2 Parameters for Time Program Events (continued)** 

| <b>Parameter</b> | <b>Details</b>                                                                                                    |
|------------------|----------------------------------------------------------------------------------------------------|
| Voltage (kV)     | The voltage to be applied during the event, from -30.0 kV to 30 kV<br>for any of the Separation Voltage events and -10.0 kV to 10 kV for<br>the Inject Voltage event. |
|                  | The direction of the voltage is set by the <b>Polarity</b> parameter.                                                                                                 |
| Wavelength (nm)  | The wavelength for the event, from 190 nm to 600 nm.                                                                                                    |

**Table A-2 Parameters for Time Program Events (continued)** 

### <span id="page-52-0"></span>**About the Duration for Pressure and Vacuum Events**

<span id="page-52-1"></span>The system requires time to come to pressure (or vacuum). If the duration is too short, then the specified pressure or vacuum cannot be reached. Use the following tables to make sure that the duration is long enough. Refer to Table A-3 and Table A-4.

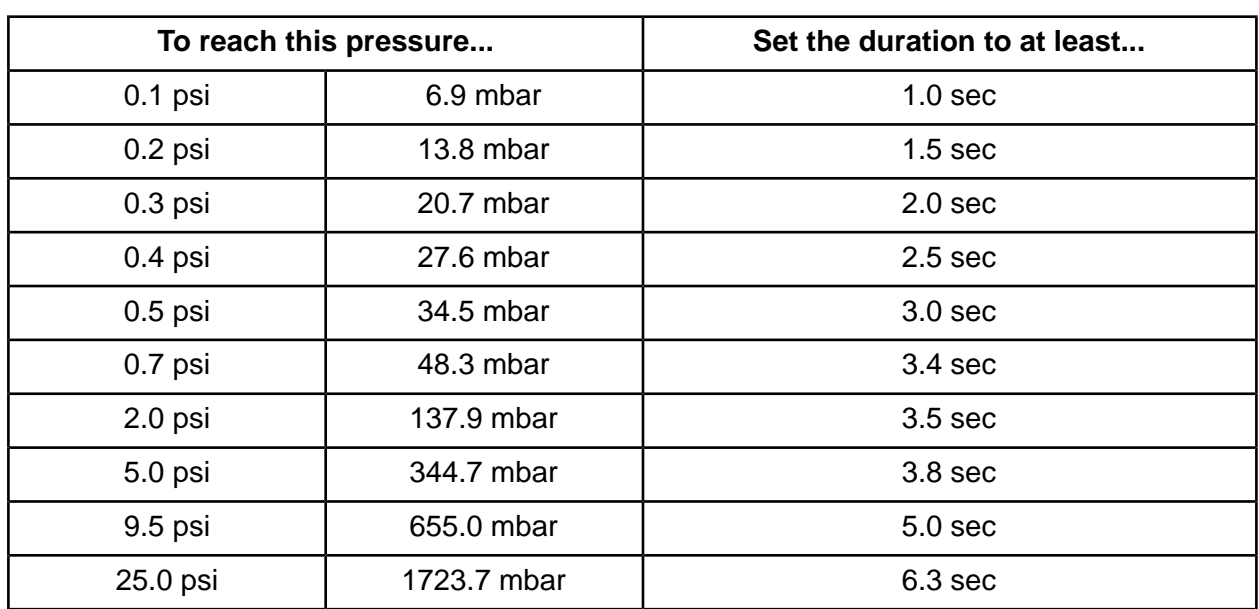

#### **Table A-3 Required Duration to Reach Pressure**

#### <span id="page-52-2"></span>**Table A-4 Required Duration to Reach Vacuum**

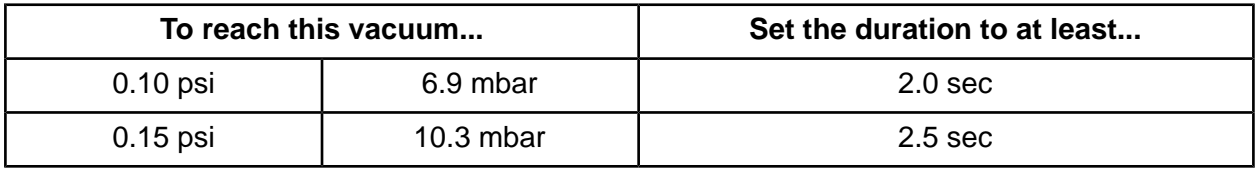

| To reach this vacuum |           | Set the duration to at least |
|----------------------|-----------|------------------------------|
| $0.30$ psi           | 20.7 mbar | 3.0 <sub>sec</sub>           |
| $0.40$ psi           | 27.6 mbar | 3.5 <sub>sec</sub>           |
| $0.50$ psi           | 34.5 mbar | 4.0 <sub>sec</sub>           |

**Table A-4 Required Duration to Reach Vacuum (continued)** 

### <span id="page-53-0"></span>**About Tray Positions**

The **Tray Positions** parameter is used to specify the positions of the capillary inlet and outlet for **Rinse, Inject, Separate, or Wait events.** 

**Parameters for Tray Positions** are:

- **Inlet Vial**: The inlet vial for the next event, from A1 to F6.
- **Inlet Tray**: The inlet tray for the next event, either Buffer or **Sample**. For **Inject** events, **Sample List** is also available. Refer to **Sample Vial Positions for Inject Events.**
- **Outlet Vial**: The outlet vial for the next event, from A1 to F6.
- **Outlet Tray**: The outlet tray for the next event, either **Buffer** or **Sample**. For **Inject** events, **Sample List** is also available. Refer to Sample Vial Positions for Inject Events.

In the PA 800 Plus System, the geometry of the sample and buffer trays and the dimensions of the capillary cartridge limit access to all 36 positions in the tray. For example, if the capillary inlet is in A6 in the buffer inlet tray, then the capillary outlet cannot access F6 in the buffer outlet tray. These incompatible positions are sometimes referred to as "tray collisions" or "vial collisions".

<span id="page-53-1"></span>The software checks the positions and warns the user of any collisions.

Combinations that do not cause a collision are shown in the following table. Refer to Table A-5.

| <b>Inlet Columns</b> | <b>Compatible Outlet Columns</b> |
|----------------------|----------------------------------|
| A to F               | A to C                           |
| B to F               | A to D                           |
| $C$ to $F$           | A to E                           |
| D to F               | A to F                           |

**Table A-5 Inlet and Outlet Columns that Do Not Cause a Collision** 

### <span id="page-54-1"></span>**Sample Vial Positions for Inject Events**

The **Inject** event is used to inject the sample to the capillary before the separation begins. The positions of the vials containing the sample for **fnject** events can be specified in the instrument method or in the sample set method.

- 1. To set the vial positions in the instrument method, edit the **Tray Positions** parameter for any **Inject** event.
- 2. To set the vial positions in the sample set method, do the following:
	- a. In the instrument method, select **Sample List** for the **Inlet Tray** in the **Tray Positions** parameter.
	- b. In the sample set method, edit the vial positions in the **Plate/Well** field.

### <span id="page-54-0"></span>**About sial fncrementing**

Vial incrementing is an automated process to advance the inlet or outlet vials after a specified number of cycles of a method. Vial incrementing eliminates the need to create new methods if different vial positions are needed during the course of a sample set method. Without vial incrementing, vials can overflow with liquid that backs up in the interface block, pressure manifold, and other parts of the system. Additionally, without vial incrementing the ionic strength of the buffer can be depleted.

Vial incrementing is enabled for the **Rinse**, **Inject**, **Separate**, and **Wait** events in an instrument method.

To use vial incrementing, type a value for number of runs in the **Inlet** and **Outlet** fields of the **Increment Every Runs** parameter. Runs are the number of times a method set repeats before vial incrementing occurs.

Vial incrementing restarts when the sample set method advances to a new method set.

<span id="page-55-0"></span>This section include the plate definitions for the buffer tray, the sample tray, and the SCIEX 96-well sample plate. These plates must be defined in the Empower<sup>™</sup> Software.

The files should be installed as part of the PA 800 Plus Empower<sup>TM</sup> Driver installation.

If they are missing and the plates need to be defined, copy the text, paste it in a text editor, and then save the file.

### <span id="page-56-0"></span> **PA800Plus Sample Tray Plate Definition File**

```
Empower Profile for Plate Type: CE Sample Tray
 Plate Type: XY
 Permanent: No
 Plate Terminology: Plate
 Well Terminology: Well
 Plate Dimensions:
  X: 85.00
  Y: 128.00
  Height: 17.00
  Well Dimensions:
   Top Left Well X Location: 9.00
   Top Left Well Y Location: 17.10
   Well Diameter: 12.00
  Well Depth: 14.00
 Row and Column Dimensions:
  Number of Rows: 8
  Row Spacing: 13.40 mm
  Number of Columns: 6
  Column Spacing: 13.40 mm
 Row and Column Offsets:
  Row Offset Type: None
  Row Offset: 0.00 mm
  ColumnOffset Type: None
   Column Offset: 0.00 mm
  Origin: Bottom Left
  Scheme:
  Referencing: XY
  Horizontal: ABC ...
  Vertical: 123 ...
   Sequential Continuous: Off
  Horizontal First Priority: On
```
### <span id="page-57-0"></span>PA800Plus 96 Well Sample Tray Plate Definition **File**

```
Empower Profile for Plate Type: 96-Well Sample Tray
Plate Type: XY
Permanent: No
Plate Terminology: Plate
Well Terminology: Well
Plate Dimensions:
 X: 85.00Y: 128.00Height: 17.00
Well Dimensions:
 Top Left Well X Location: 11.00
 Top Left Well Y Location: 14.50
 Well Diameter: 6.80
 Well Depth: 14.00
Row and Column Dimensions:
 Number of Rows: 12
 Row Spacing: 9.00 mm
 Number of Columns: 8
 Column Spacing: 9.00 mm
Row and Column Offsets:
 Row Offset Type: None
 Row Offset: 0.00 mm
 ColumnOffset Type: None
 Column Offset: 0.00 mm
 Origin: Bottom Left
 Scheme:
 Referencing: XY
 Horizontal: ABC ...
 Vertical: 123 ...
 Sequential Continuous: Off
 Horizontal First Priority: On
```
### <span id="page-58-0"></span>**mABOOPIUS** Buffer Tray Plate Definition File

```
Empower Profile for Plate Type: CE Buffer Tray
 Plate Type: XY
 Permanent: No
 Plate Terminology: Plate
 Well Terminology: Well
 Plate Dimensions:
  X: 85.00
  Y: 85.00
  Height: 17.00
  Well Dimensions:
   Top Left Well X Location: 9.00
   Top Left Well Y Location: 9.00
   Well Diameter: 12.00
  Well Depth: 14.00
 Row and Column Dimensions:
  Number of Rows: 6
  Row Spacing: 13.40 mm
  Number of Columns: 6
  Column Spacing: 13.40 mm
 Row and Column Offsets:
  Row Offset Type: None
  Row Offset: 0.00 mm
  ColumnOffset Type: None
   Column Offset: 0.00 mm
  Origin: Bottom Left
  Scheme:
  Referencing: XY
  Horizontal: ABC ...
  Vertical: 123 ...
   Sequential Continuous: Off
  Horizontal First Priority: On
```
# **Topics for Familiarization**

<span id="page-59-0"></span>During installation, the FSE should have familiarized or reviewed the following with the customer:

- Software functions:
	- USB license
	- Creating, editing, and saving instrument methods
	- Configuring the software to use multiple plates
	- Direct control of the system, including:
		- Instrument status
		- Status field
		- Parameter tabs and buttons
	- Running a single sample or a sample set method
	- Stopping a run
- Viewing error messages in the  $Empower^{\text{TM}}$  Software Message Center window
- Installing a cartridge
- Loading samples
- For systems with more than one detector, changing detectors
- Maintenance procedures

# **Contact Us**

### <span id="page-60-1"></span><span id="page-60-0"></span>**Customer Training**

- In North America: NA.CustomerTraining@sciex.com
- In Europe: Europe.CustomerTraining@sciex.com
- <span id="page-60-2"></span>• Outside the EU and North America, visit sciex.com/education for contact information.

### *<u>Online Learning Center</u>*

<span id="page-60-3"></span>• SCIEX University $<sup>TM</sup>$ </sup>

### **murchase Consumables**

<span id="page-60-4"></span>Reorder SCIEX consumables online at store.sciex.com. To set up an order, use the account number, found on the quote, order confirmation, or shipping documents. The SCIEX online store is currently limited to the US, UK, and Germany but will be expanding to other countries in the future. For customers in other countries, contact the local SCIEX representative.

### **SCIEX Support**

SCIEX and its representatives maintain a staff of fully-trained service and technical specialists located throughout the world. They can answer questions about the system or any technical issues that might arise. For more information, visit the SCIEX website at sciex.com or contact us in one of the following ways:

- <span id="page-60-5"></span>• sciex.com/contact-us
- $\cdot$  sciex.com/request-support

### **CyberSecurity**

For the latest guidance on cybersecurity for SCIEX products, visit sciex.com/productsecurity.

### <span id="page-61-0"></span>**Documentation**

This version of the document supercedes all previous versions of this document.

To view this document electronically, Adobe Acrobat Reader is required. To download the latest version, go to https://get.adobe.com/reader.

To find software product documentation, refer to the release notes or software installation guide that comes with the software.

To find hardware product documentation, refer to the Customer Reference DVD that comes with the system or component.

The latest versions of the documentation are available on the SCIEX website, at sciex.com/customer-documents.

Note: To request a free, printed version of this document, contact sciex.com/contact-us.